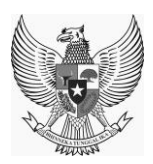

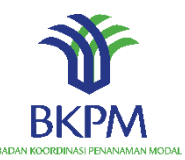

# **PETUNJUK TEKNIS PENGISIAN**

# **MIKRO DAN KECIL PERSEORANGAN**

**Versi 2.0**

# *ONLINE SINGLE SUBMISSION V1.1*

**Oleh : TIM TEKNIS OSS April, 2020**

# **SEJARAH DOKUMEN**

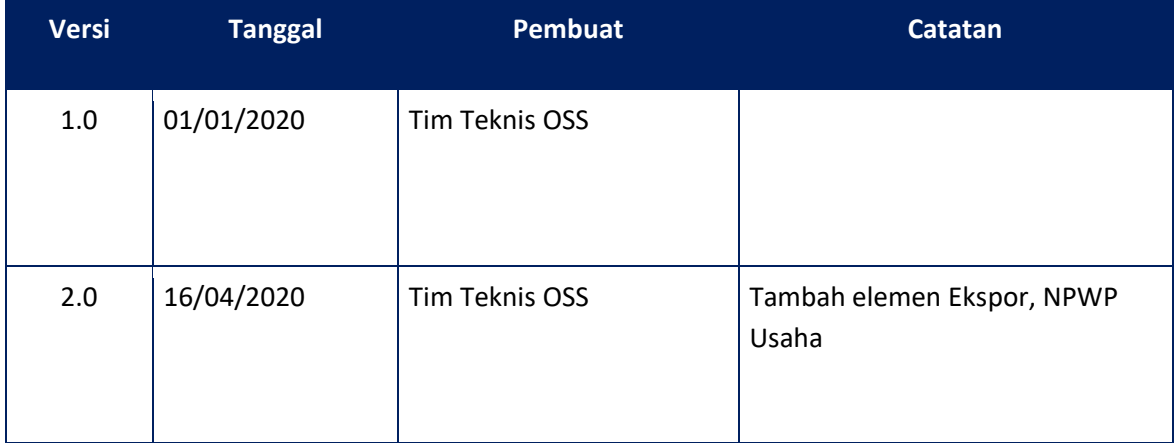

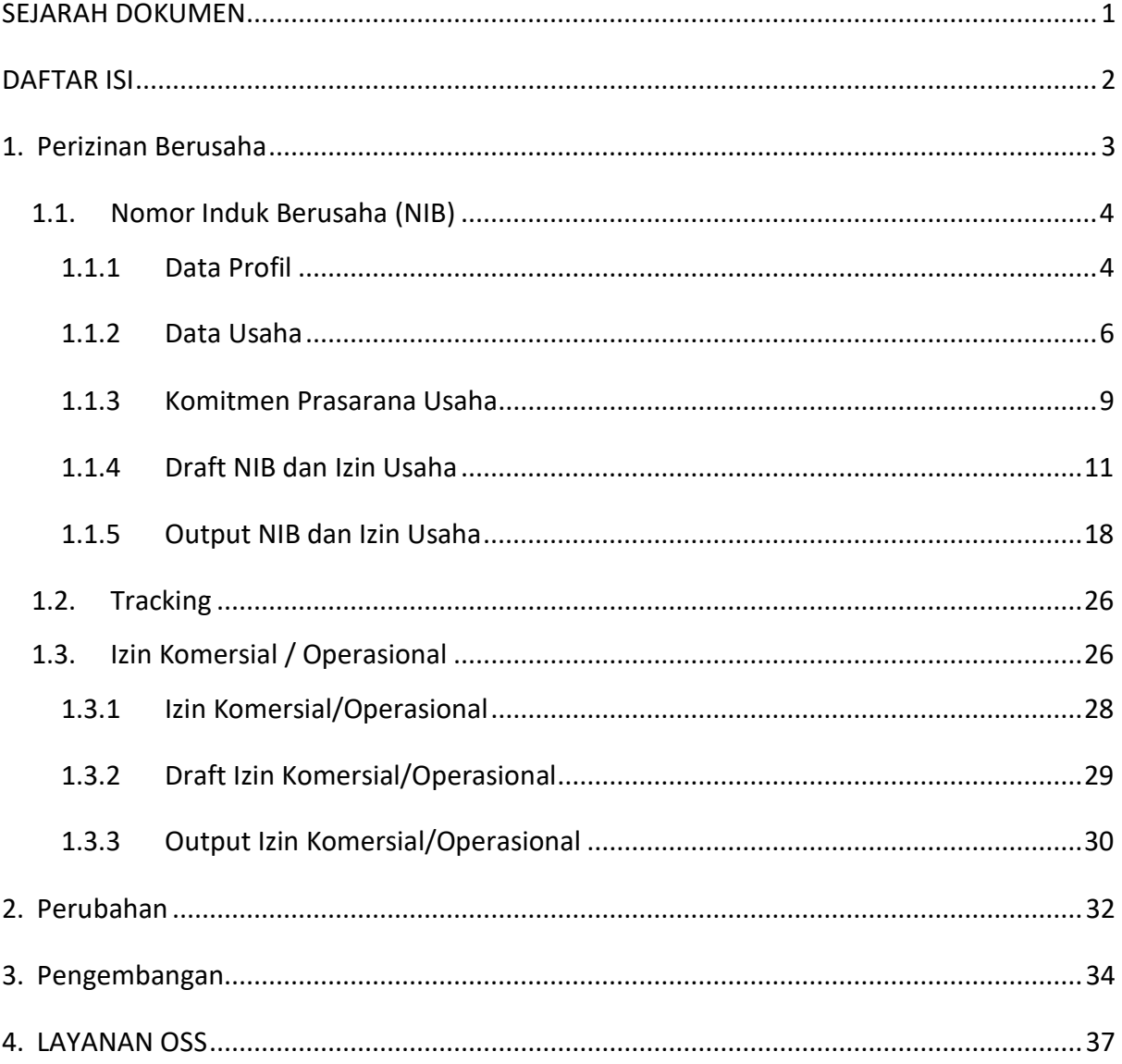

# **DAFTAR ISI**

# **Petunjuk Teknis Pengisian Mikro dan Kecil Perseorangan**

# **1. Perizinan Berusaha**

Pelaku usaha dapat memulai untuk proses perizinan berusaha dengan menekan tombol

Perizinan Berusaha A yang terletak pada **Home.** Pelaku usaha akan diarahkan pada klasifikasi usaha seperti gambar berikut :

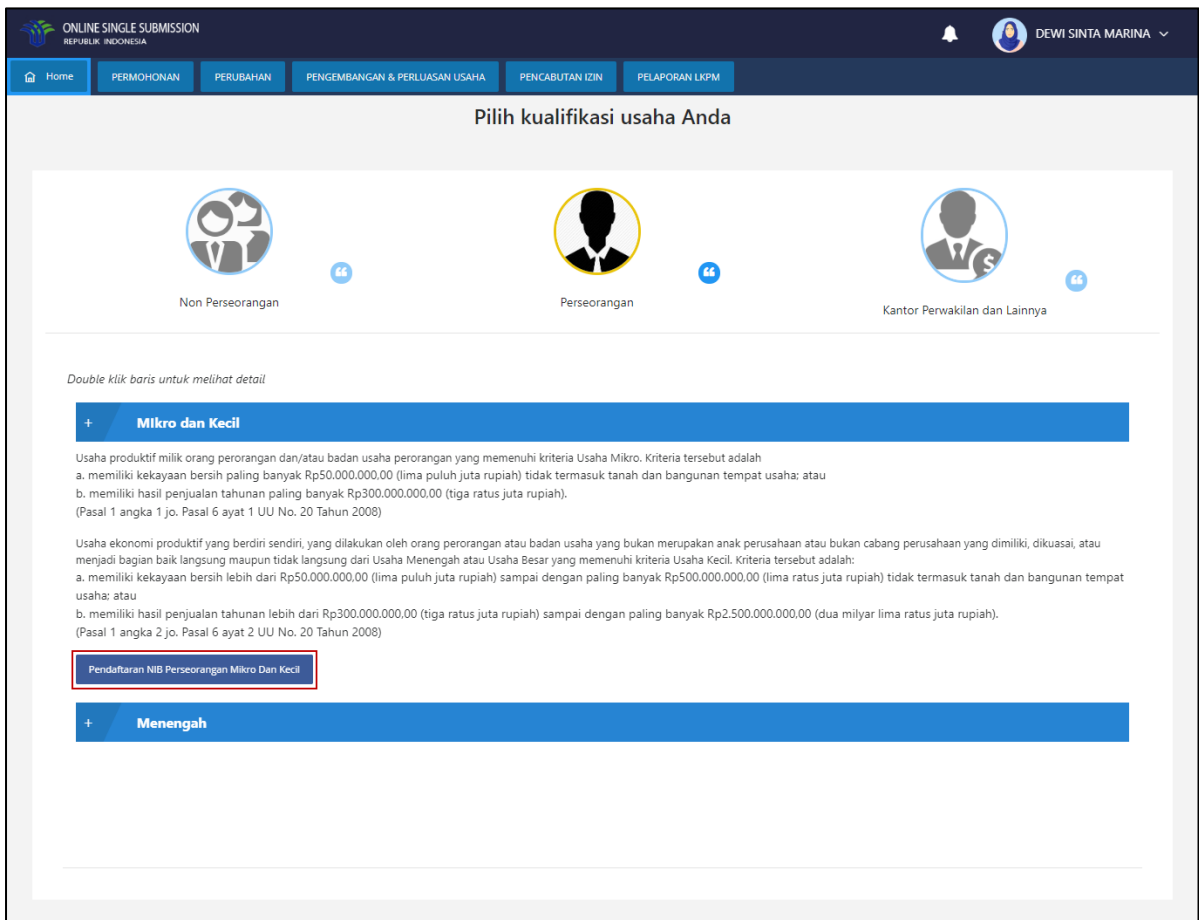

**Gambar 1. Kualifikasi Usaha**

Setelah memilih klasifikasi usaha **Perseorangan | Mikro dan Kecil**, maka pelaku usaha dapat

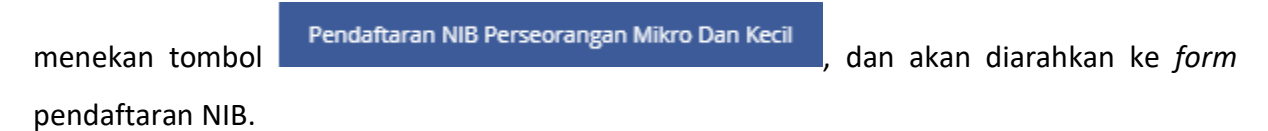

### **1.1. Nomor Induk Berusaha (NIB)**

Permohonan perizinan berusaha NIB juga dapat diakses melalui menu **Permohonan | Mikro | Nomor Induk Berusaha (NIB)**. Pelaku usaha dengan kategori mikro akan dihadapkan dengan 4 langkah untuk menyelesaikan permohonan Nomor Induk Berusaha. Sedangkan pelaku usaha dengan kategori kecil akan dihadapkan dengan 5 langkah untuk menyelesaikan permohonan Nomor Induk Berusaha. Langkah – langkah itu adalah Data Profil, Data Usaha, Komitmen Prasarana Usaha, Draft NIB dan Izin Usaha, dan Output NIB dan Izin Usaha.

# **1.1.1 Data Profil**

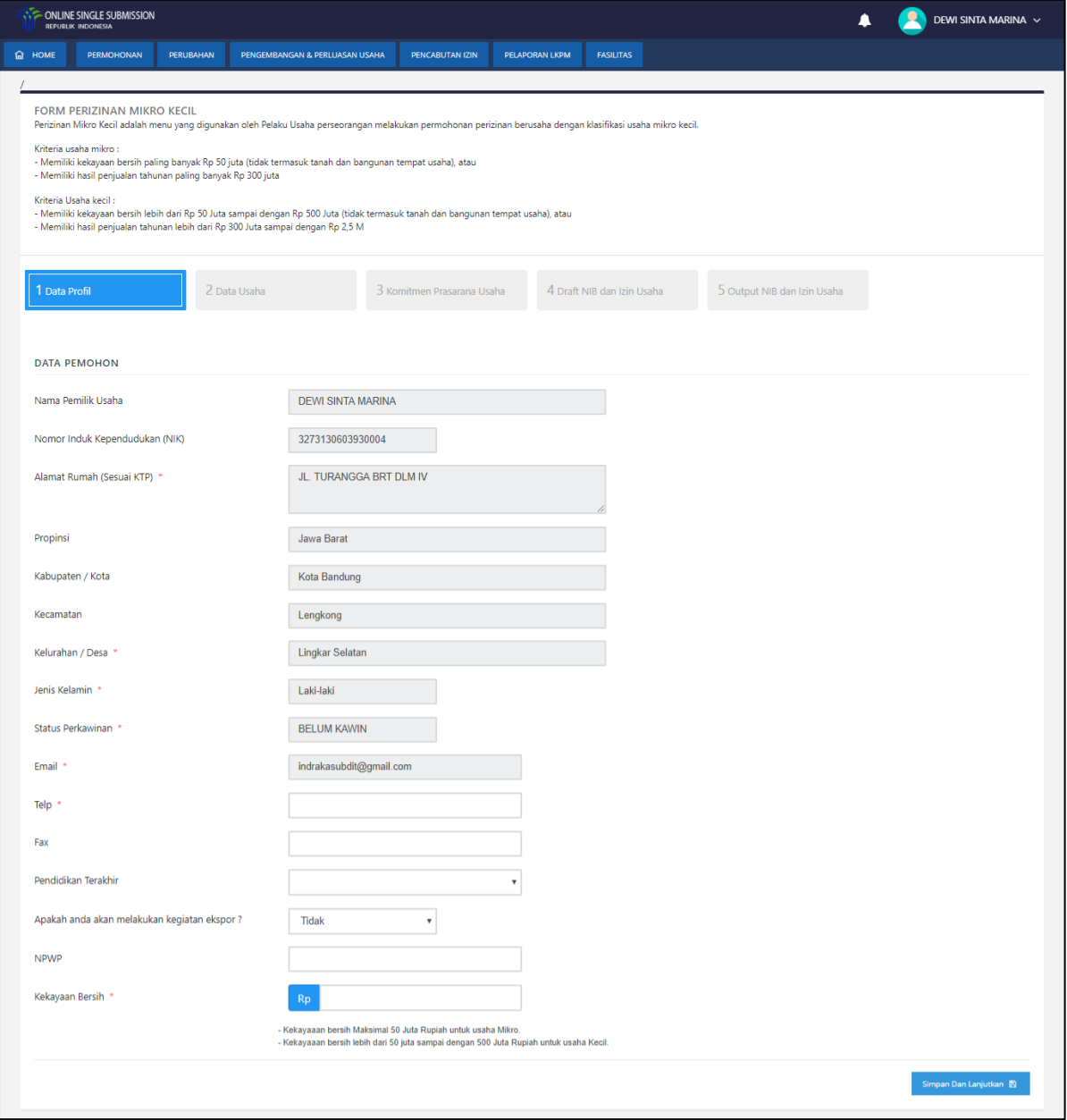

**Gambar 2. Form Data Profil**

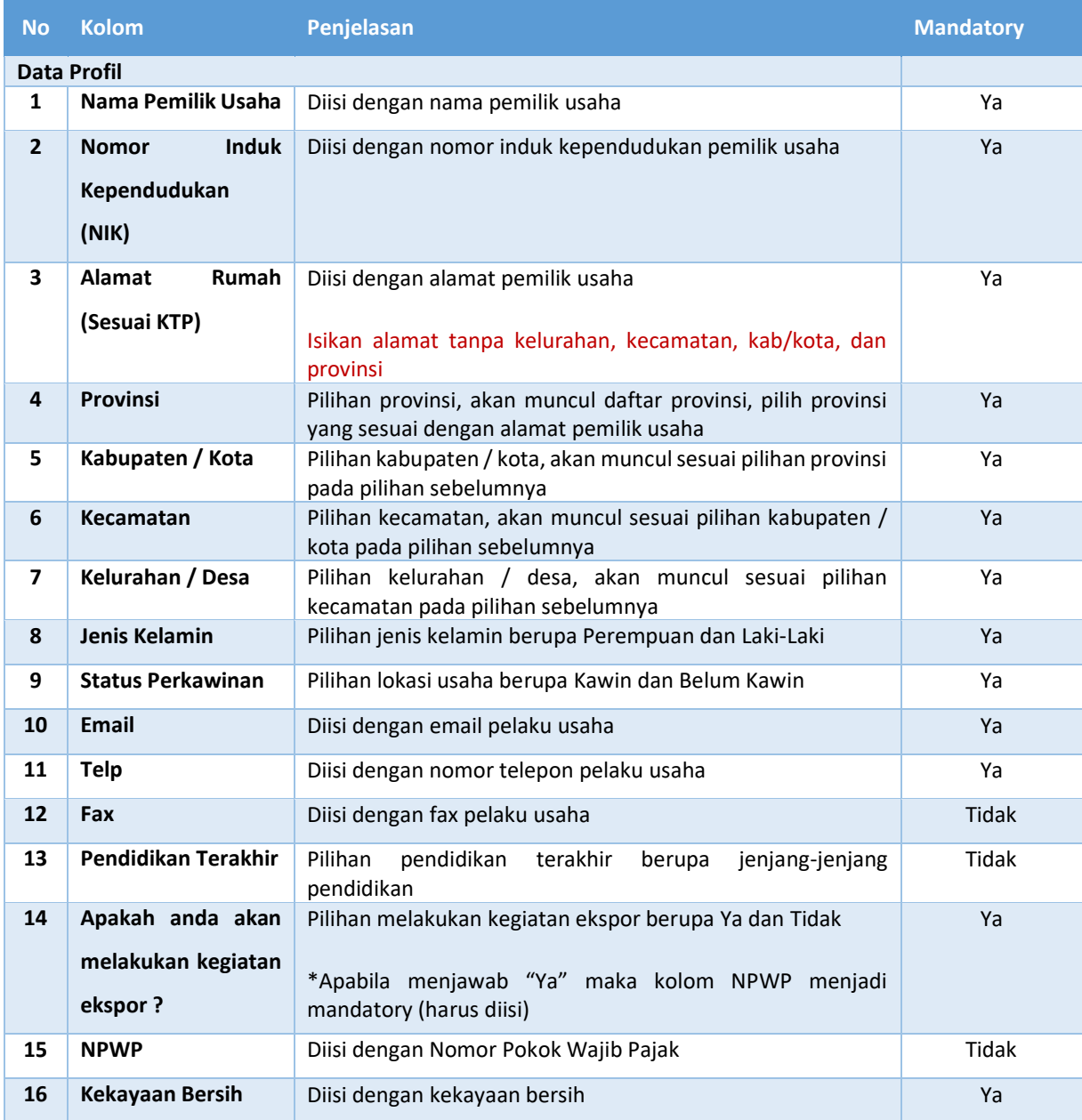

Setelah selesai melakukan pengisian *form,* klik tombol simpandan Lanjutkan dan aplikasi akan menampilkan halaman *form* Data Usaha.

# **1.1.2 Data Usaha**

Pada Data Usaha akan ditampilkan data kegiatan usaha dari pelaku usaha.

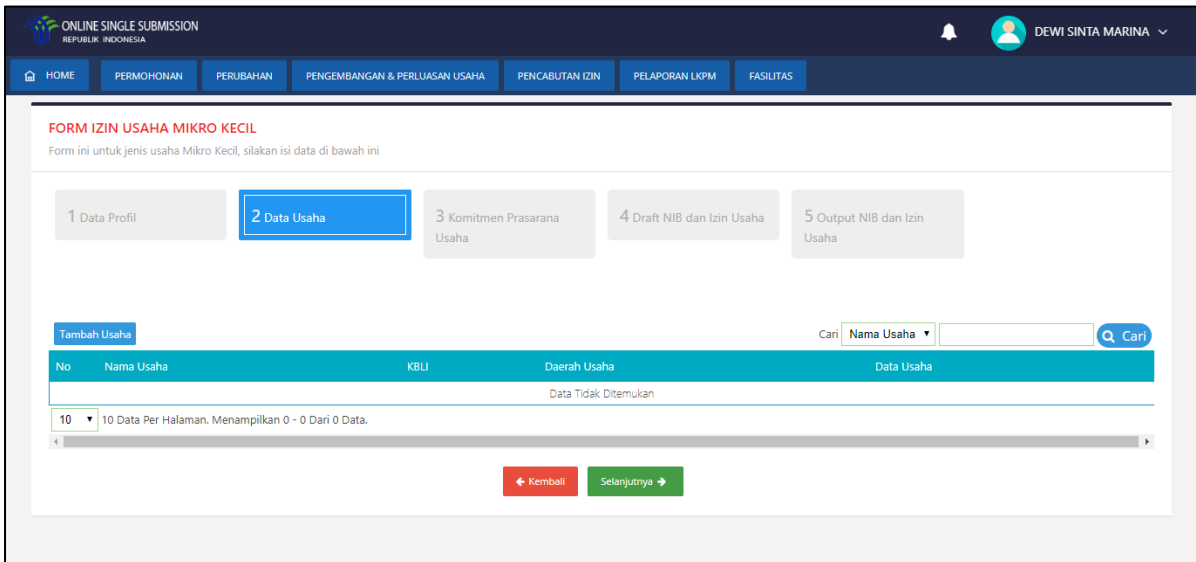

### **Gambar 3. Data Usaha**

Pada halaman Data Usaha klik tombol Tambah Usaha untuk menampilkan *form* Tambah Data Usaha seperti gambar berikut:

a **Tambah Data** di Bandara di Bandara di Bandara di Bandara di Bandara di Bandara di Bandara di Bandara di Bandara<br>Perang di Bandara di Bandara di Bandara di Bandara di Bandara di Bandara di Bandara di Bandara di Bandara d

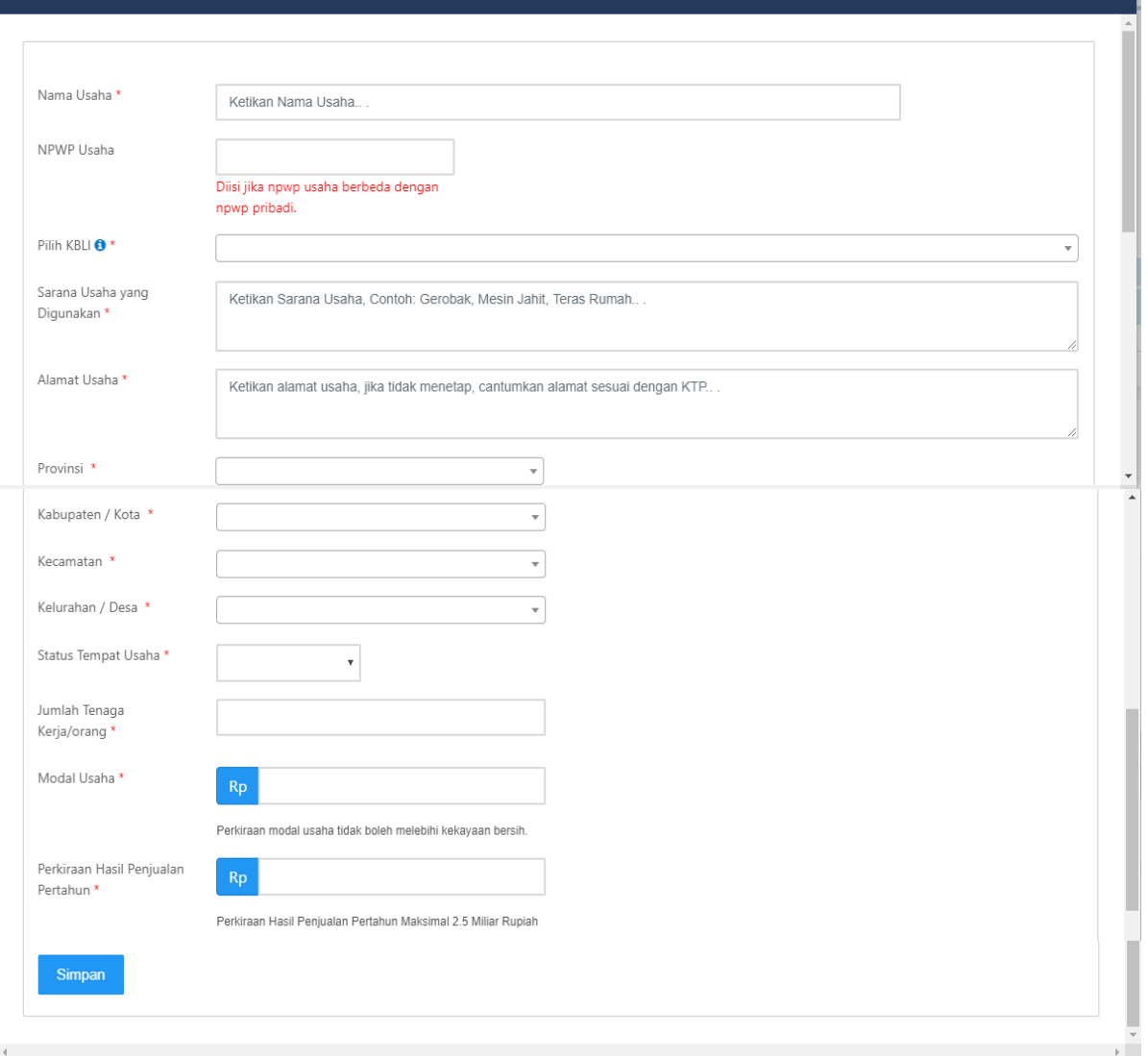

<u>in the second contract of the second second second second second second second second second second second second</u>

**Gambar 4. Form Tambah Data Usaha**

| <b>No</b>      | <b>Kolom</b>                          | Penjelasan                                                                     | <b>Mandatory</b> |  |  |  |
|----------------|---------------------------------------|--------------------------------------------------------------------------------|------------------|--|--|--|
|                | Data Usaha                            |                                                                                |                  |  |  |  |
| 1              | Nama Usaha                            | Diisi dengan nama usaha                                                        | Ya               |  |  |  |
| $\overline{2}$ | <b>NPWP Usaha</b>                     | Diisi dengan NPWP usaha<br>* Diisi jika NPWP usaha berbeda dengan NPWP pribadi | Tidak            |  |  |  |
| 3              | <b>Pilih KBLI</b>                     | Pilihan Maksud dan Tujuan KBLI (2 digit)<br>Kemudian akan muncul KBLI 5 digit  | Ya               |  |  |  |
| 4              | Sarana Usaha yang<br><b>Digunakan</b> | Diisi dengan sarana usaha yang digunakan                                       | Ya               |  |  |  |
| 5              | Alamat Usaha                          | Diisi dengan alamat kegiatan usaha                                             | Ya               |  |  |  |

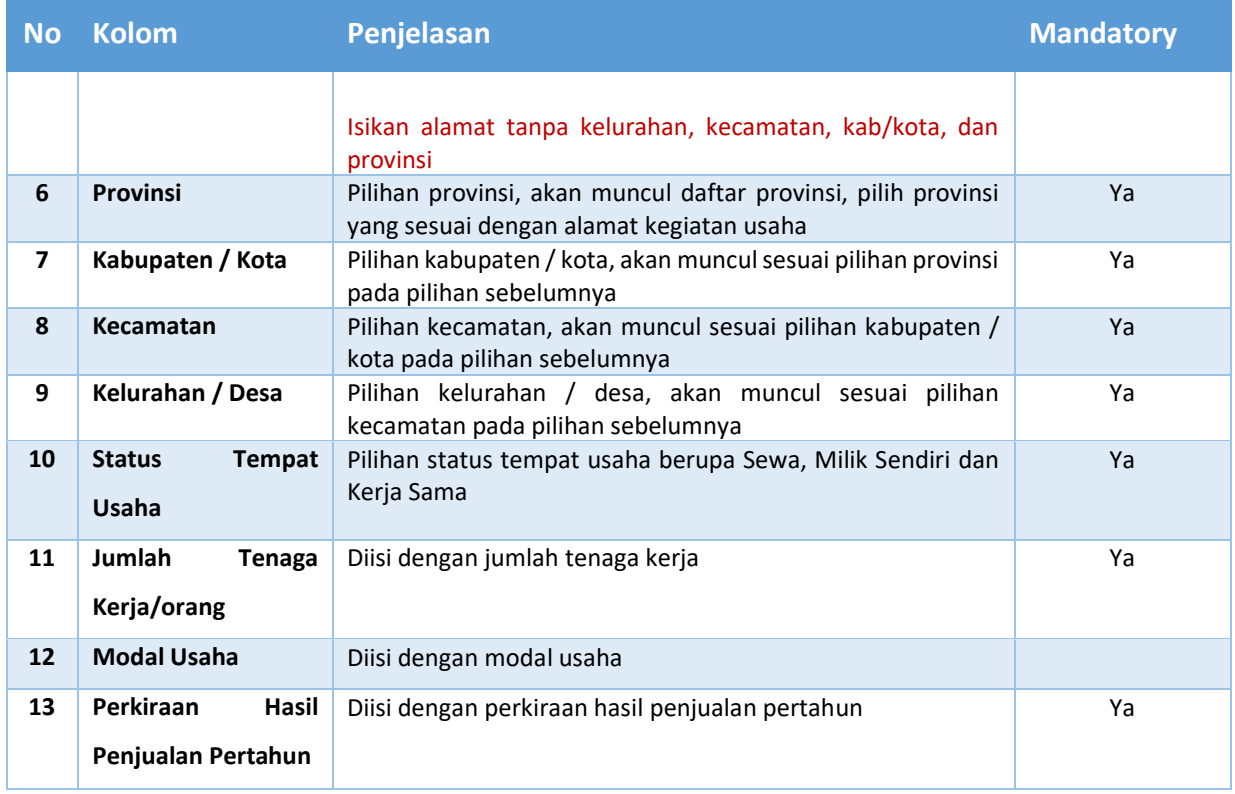

Isi dan lengkapi *form* yang tersedia, kemudian klik tombol simpan untuk menyimpan Data Usaha. Aplikasi akan menampilkan tabel Data Usaha seperti gambar berikut.

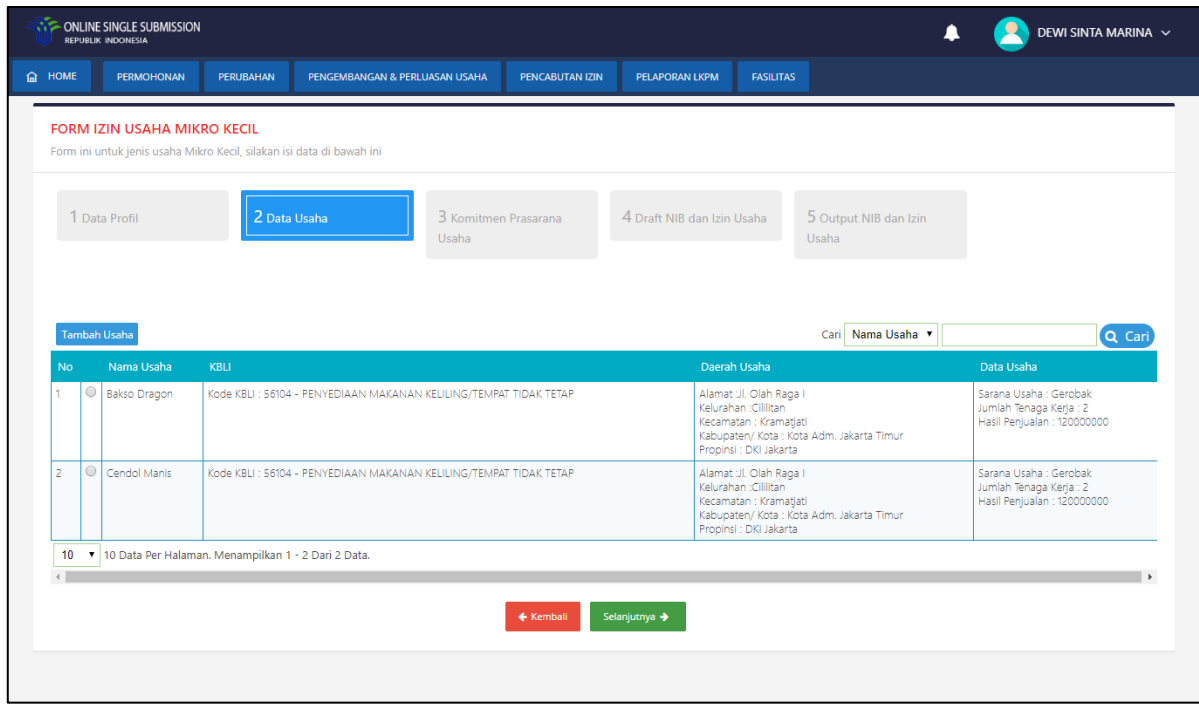

**Gambar 5. Data Usaha**

Klik tombol <sup>Selanjutnya ></sup> dan aplikasi akan menampilkan halaman Komitmen Prasarana Usaha.

# **1.1.3 Komitmen Prasarana Usaha**

Pada Komitmen Prasarana Usaha akan ditampilkan pilihan Izin Lokasi dan Izin Lingkungan dari kegiatan usaha yang sudah didaftarkan. Komitmen Prasarana Usaha tampil ketika Modal masuk ke kategori Kecil.

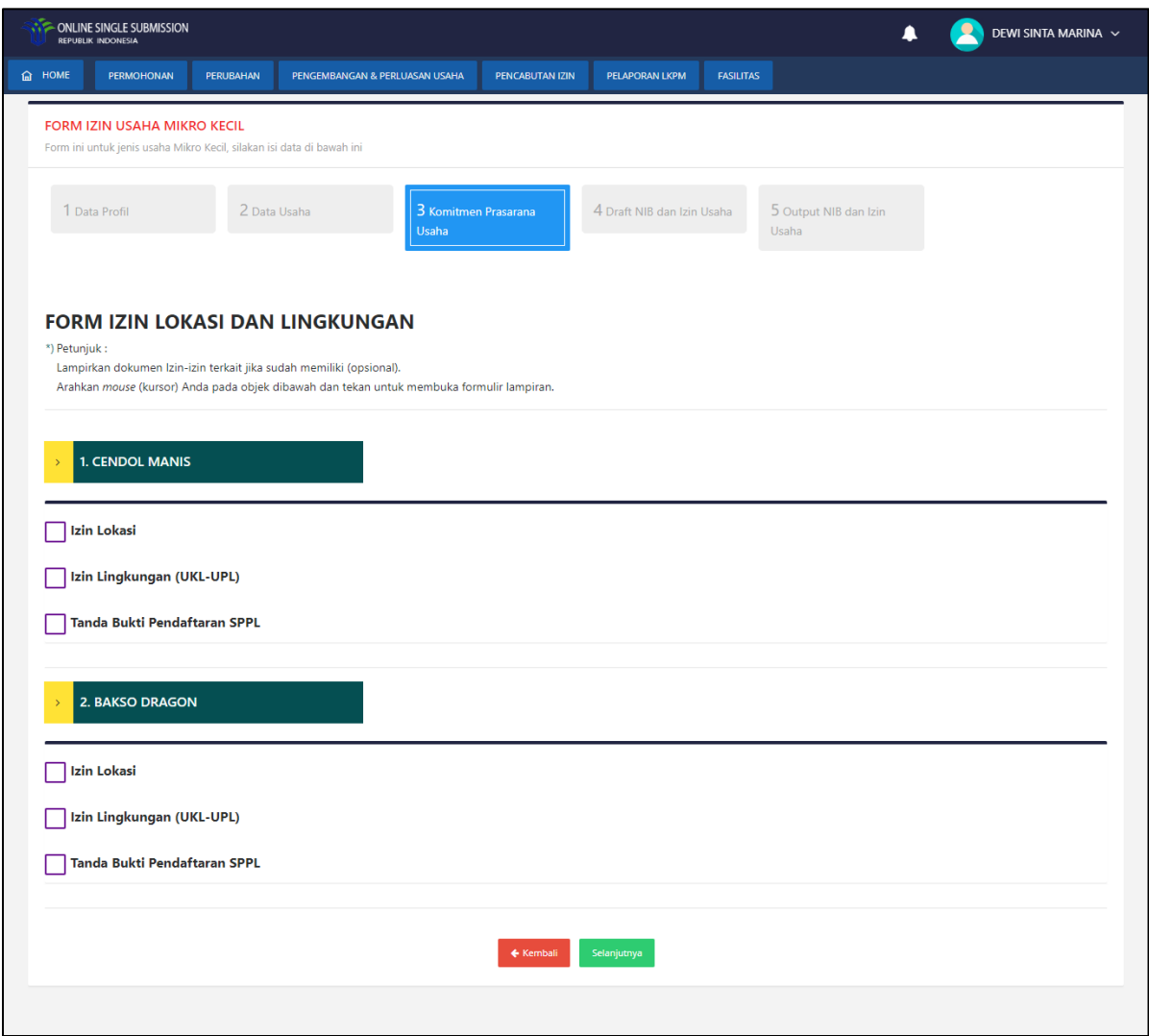

**Gambar 6. Komitmen Prasarana Usaha**

Pelaku usaha dapat memilih komitmen prasarana usaha sesuai dengan kebutuhan usahanya. Ketika mengklik salah satu prasarana maka akan tampil *form* seperti berikut:

Pelaku usaha belum memiliki izin tersebut :

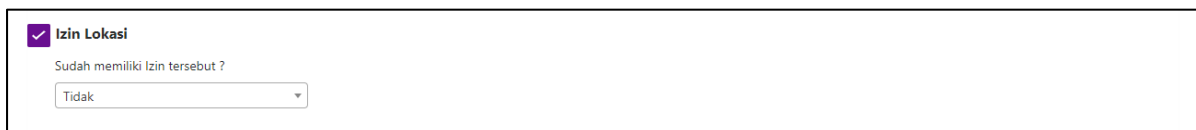

**Gambar 7. Form Belum Memiliki Izin**

Pelaku usaha telah memiliki izin tersebut :

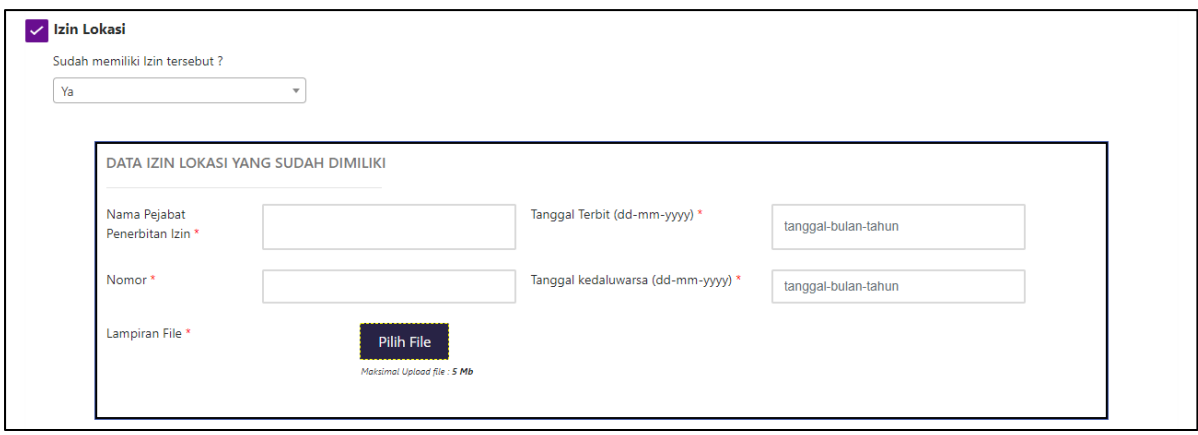

**Gambar 8. Form Telah Memiliki Izin**

| <b>No</b>                         | <b>Kolom</b>                 | Penjelasan                                                           | <b>Mandatory</b> |  |  |  |  |  |
|-----------------------------------|------------------------------|----------------------------------------------------------------------|------------------|--|--|--|--|--|
| <b>Form Izin</b>                  |                              |                                                                      |                  |  |  |  |  |  |
| 1                                 | Pilih Kewenangan Izin Anda   | Pilihan kewenangan izin berupa Kabupaten/Kota,<br>Provinsi dan Pusat | Ya               |  |  |  |  |  |
| $\overline{2}$                    | Sudah Memiliki Izin Tersebut | Pilihan sudah memiliki izin berupa Ya dan Tidak                      | Ya               |  |  |  |  |  |
| Form Pemutakhiran Izin Lingkungan |                              |                                                                      |                  |  |  |  |  |  |
| 3                                 | Nama Pejabat Penerbitan Izin | Diisi dengan Nama Pejabat Penerbit Izin tersebut                     | Ya               |  |  |  |  |  |
| 4                                 | Nomor                        | Diisi dengan Nomor Izin tersebut                                     | Ya               |  |  |  |  |  |
| 5                                 | <b>Lampiran File</b>         | Upload file izin yang sudah dimiliki                                 | Ya               |  |  |  |  |  |
| 6                                 | <b>Tanggal Terbit</b>        | Diisi dengan Tanggal Terbit Izin tersebut                            | Ya               |  |  |  |  |  |
| 7                                 | <b>Tanggal Kadaluarsa</b>    | Diisi dengan Tanggal Kadaluarsa Izin tersebut                        | Ya               |  |  |  |  |  |

Isi dan lengkapi *form* yang tersedia, klik tombol **dan aplikasi akan menampilkan** halaman Draft NIB dan Izin Usaha.

# **1.1.4 Draft NIB dan Izin Usaha**

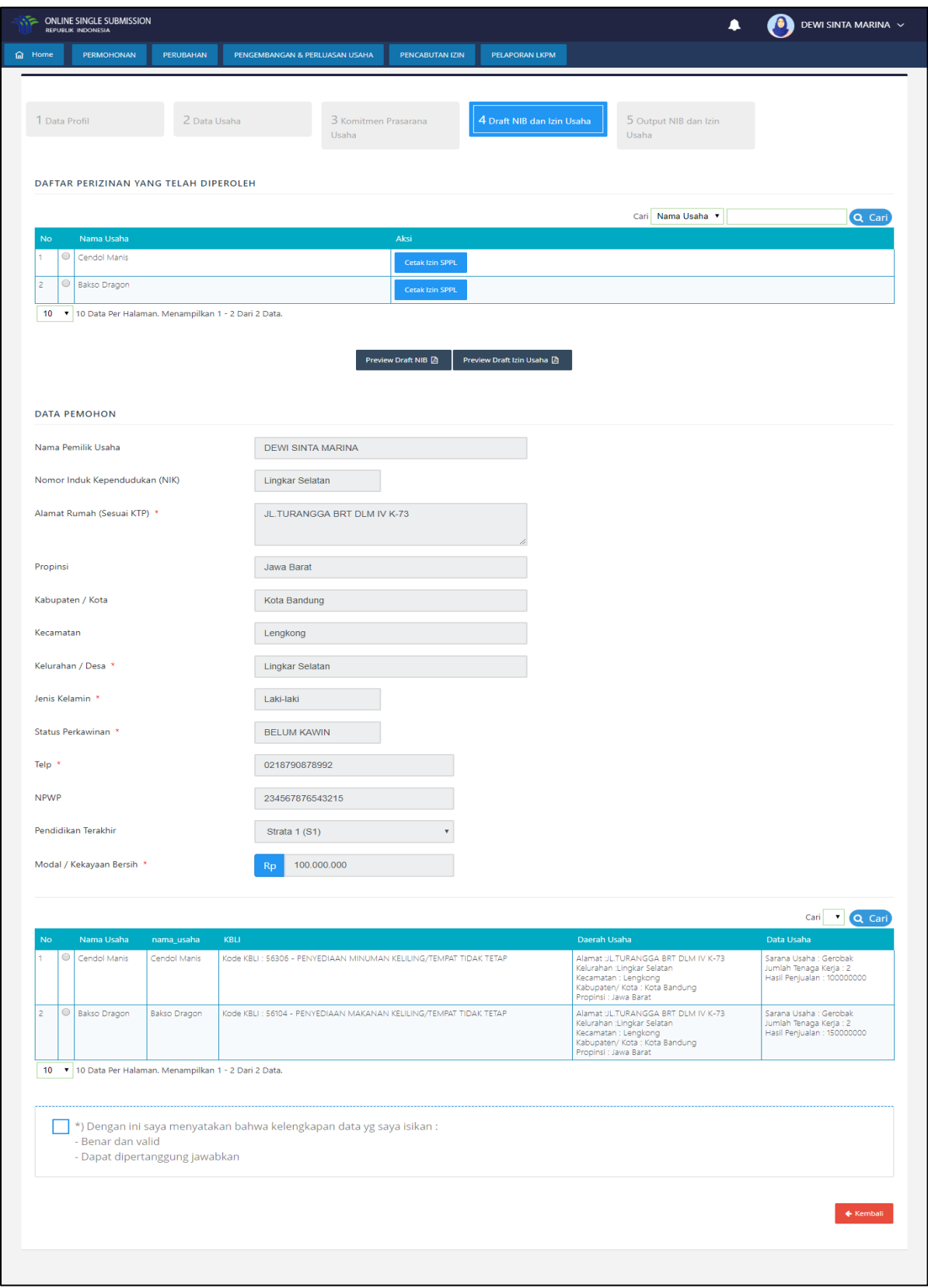

**Gambar 9. Draft NIB dan Izin Usaha**

Pelaku usaha dapat melakukan *preview* Draft NIB dengan menekan tombol .

Kemudian sistem akan menampilkan sebagai berikut :

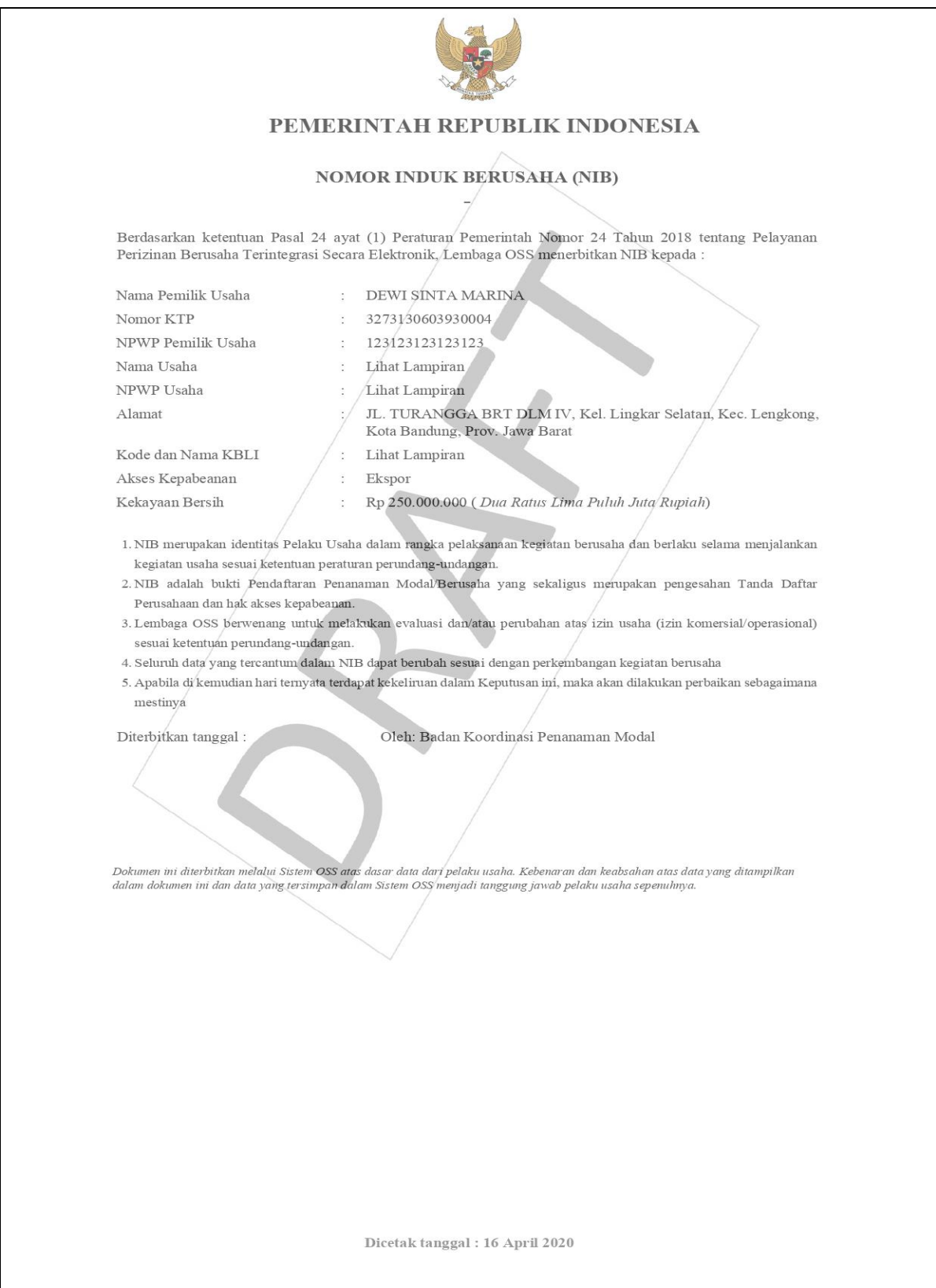

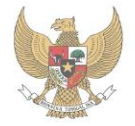

#### PEMERINTAH REPUBLIK INDONESIA

**NOMOR INDUK BERUSAHA** 

#### 1. Daftar KBLI

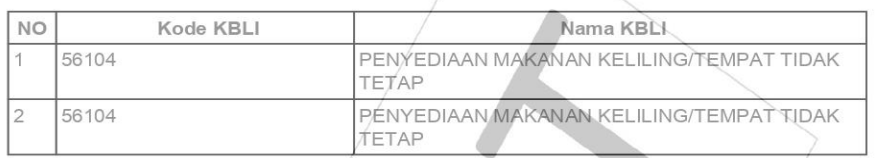

Dengan ketentuan bahwa NIB tersebut hanya berlaku untuk Nama KBLI dan Kode KBLI yang tercantum dalam lampiran ini.

#### 2. Daftar Nama Usaha

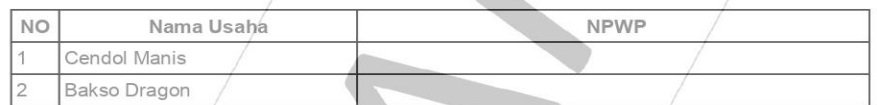

Dengan ketentuan bahwa NIB tersebut hanya berlaku untuk Nama KBLI dan Kode KBLI yang tercantum dalam lampiran ini.

Dicetak tanggal : 16 April 2020

**Gambar 10. Preview Draft NIB**

Pelaku usaha dapat melakukan *preview* Draft Izin Usaha dengan menekan tombol

Preview Draft Izin Usaha

 $\blacksquare$ . Kemudian sistem akan menampilkan sebagai berikut :

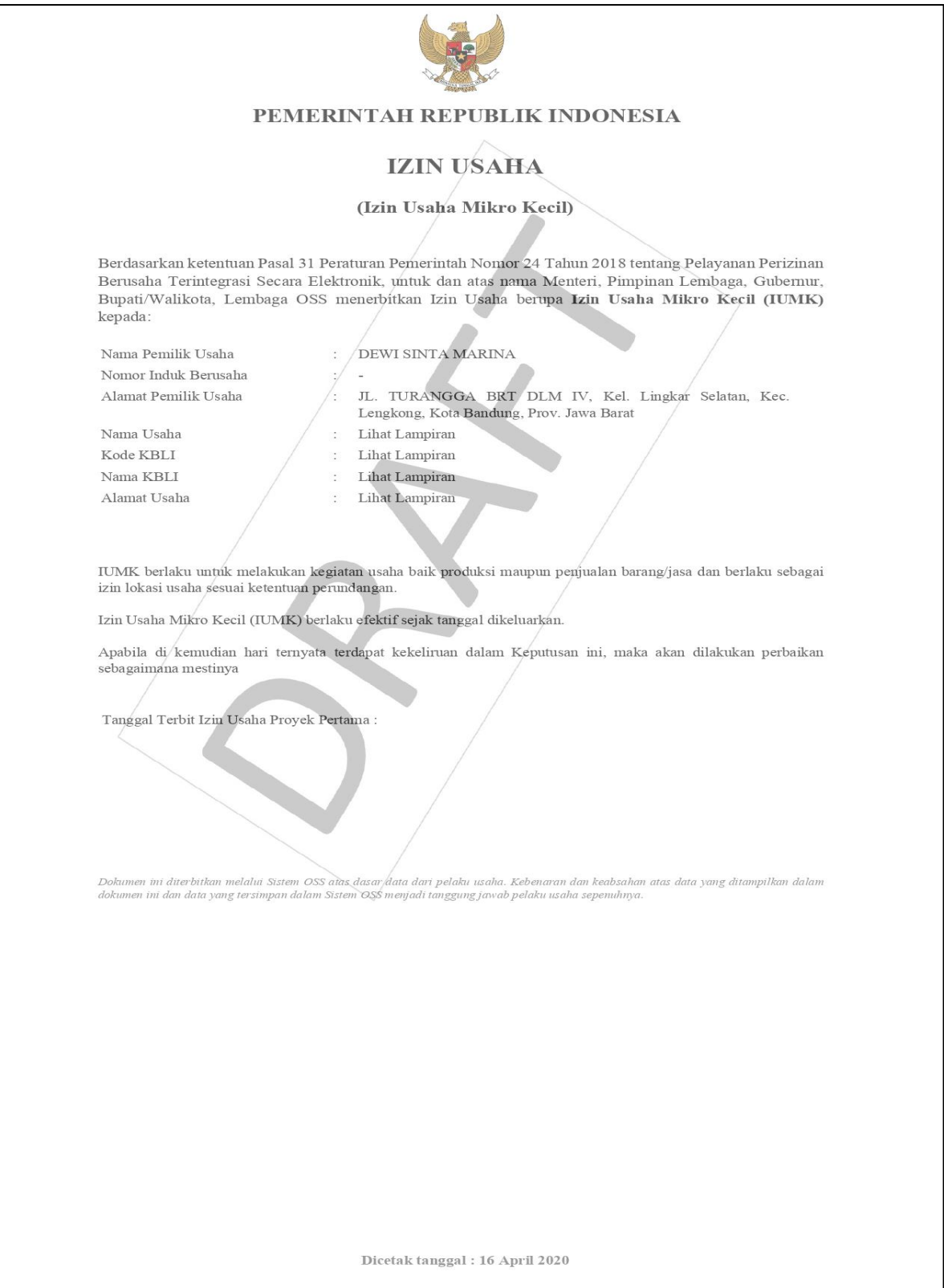

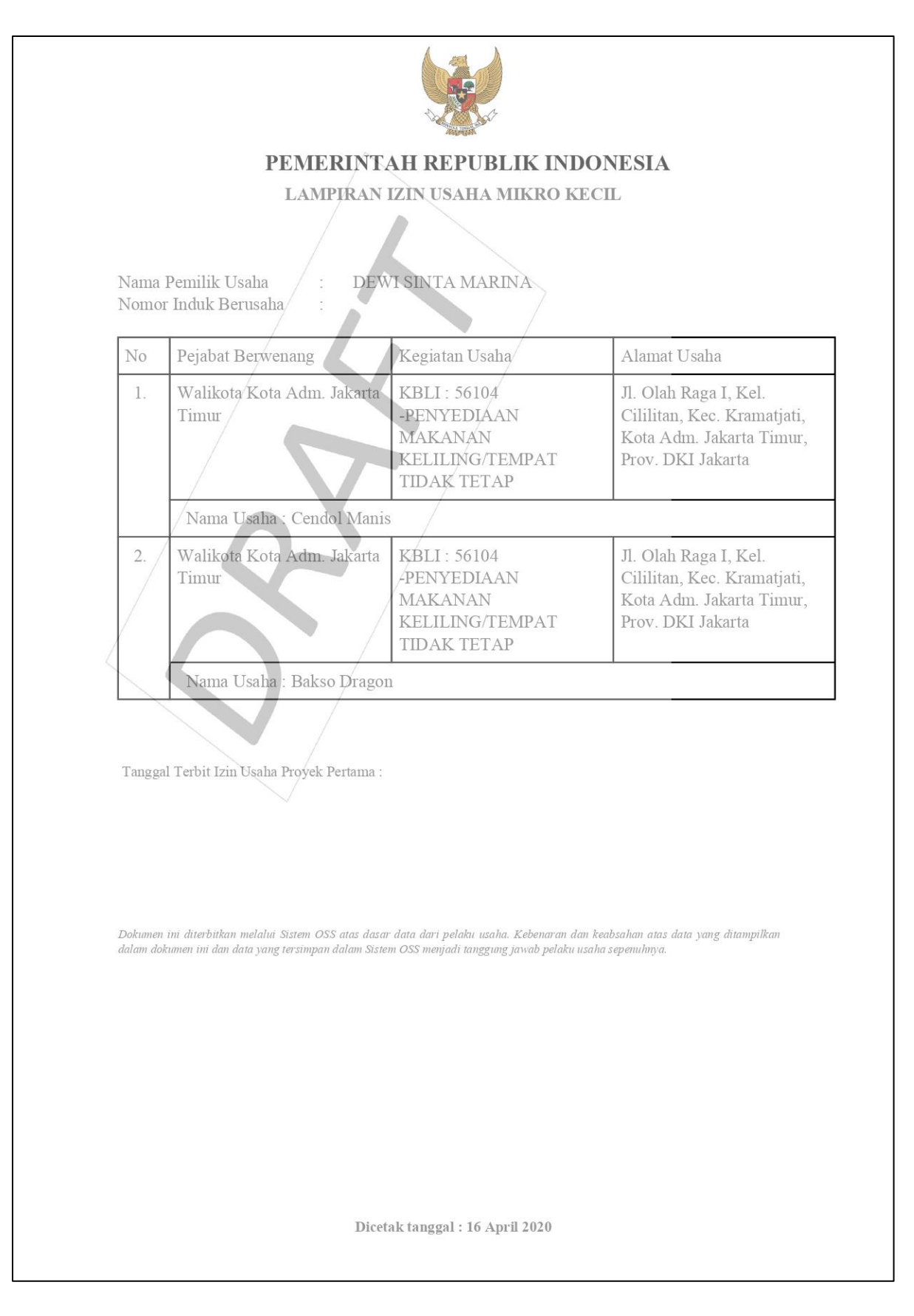

**Gambar 11. Preview Draft Izin Usaha**

Pelaku usaha dapat melakukan *preview* Draft SPPL dengan menekan tombol .

Kemudian sistem akan menampilkan sebagai berikut :

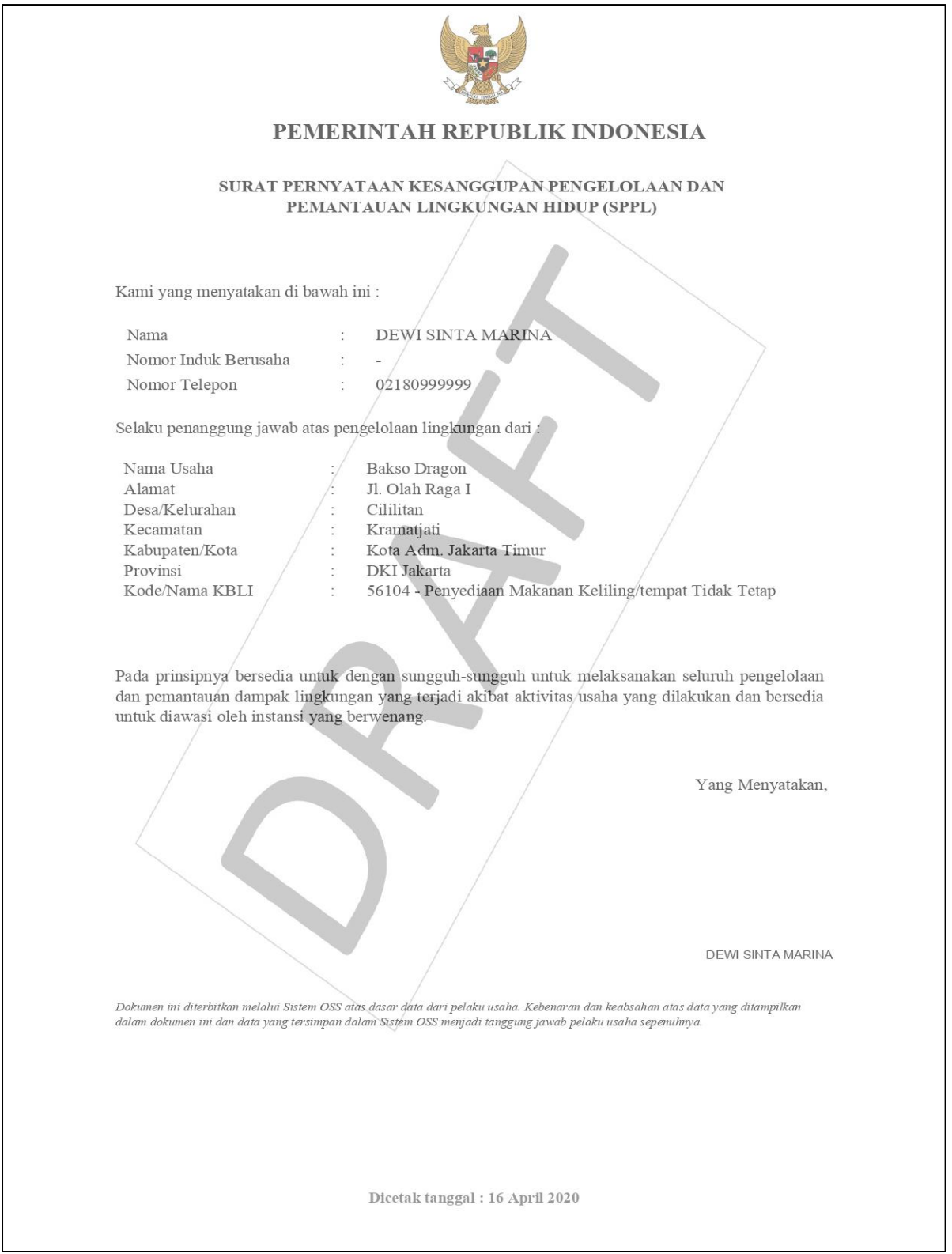

**Gambar 12. Preview Draft SPPL**

Pelaku usaha dapat melakukan *preview* Draft Izin Lokasi dengan menekan tombol

Cetak Izin Lokasi . Kemudian sistem akan menampilkan sebagai berikut :

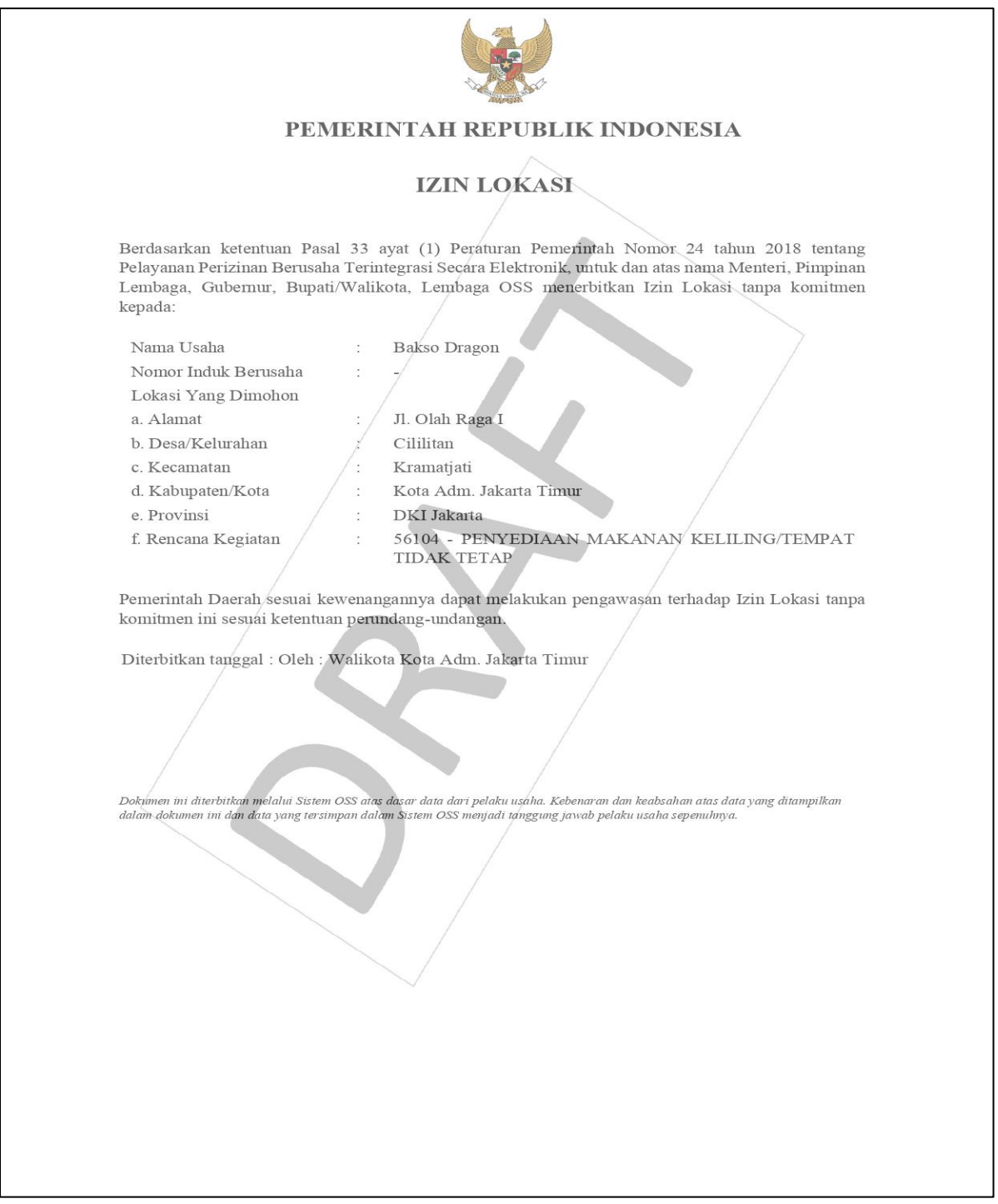

## **Gambar 13. Preview Draft Izin Lokasi**

Selanjutnya pelaku usaha dapat memproses NIB dengan menekan tombol Proses NIB Dan Izin Usaha $|\mathbb{Q}|$ . Sistem akan menampilkan halaman Output NIB dan Izin Usaha.

# **1.1.5 Output NIB dan Izin Usaha**

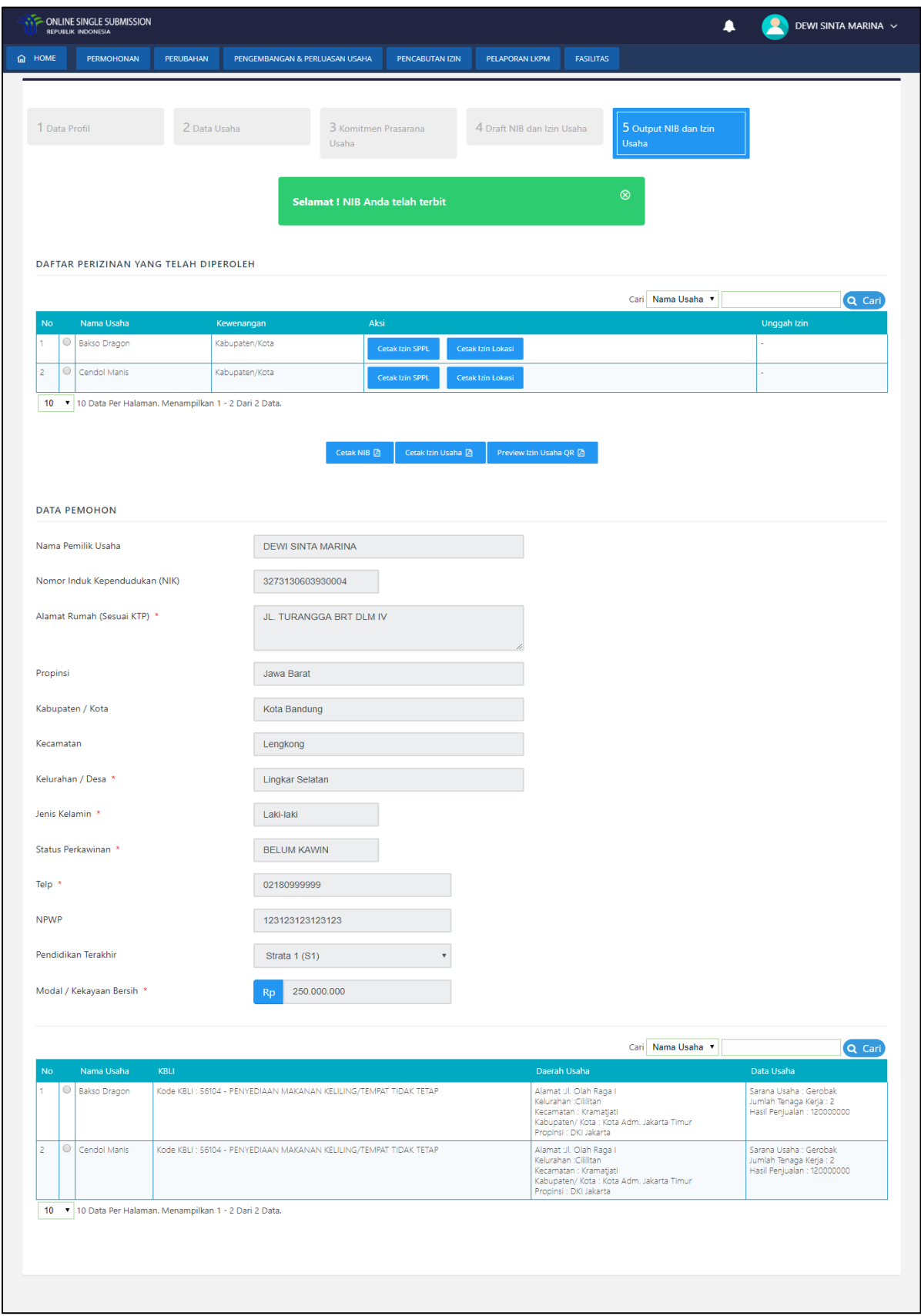

**Gambar 14. Output NIB dan Izin Usaha**

Pelaku usaha dapat melakukan *preview* NIB dengan menekan tombol **Exambula 2018**. Kemudian

sistem akan menampilkan sebagai berikut :

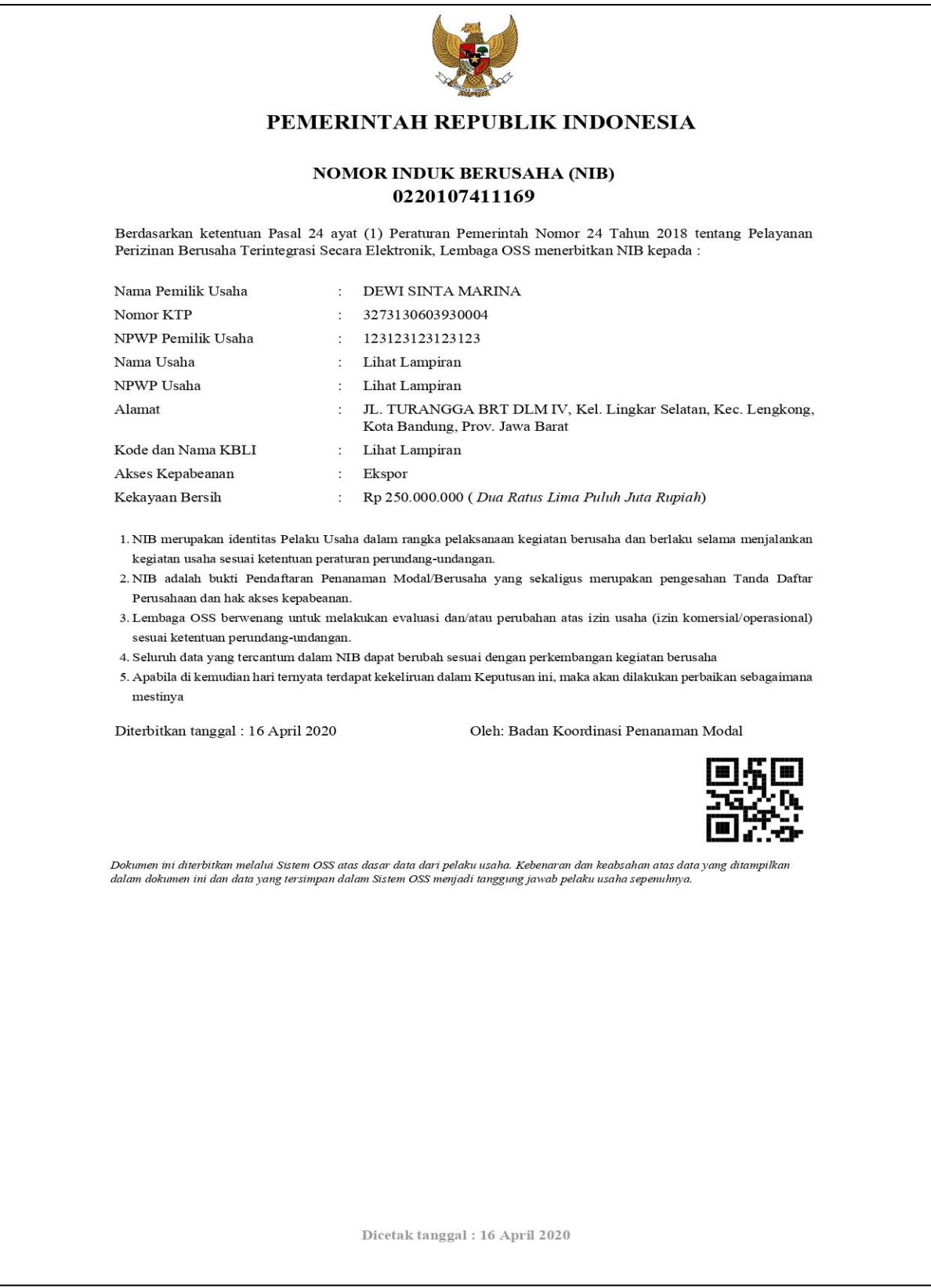

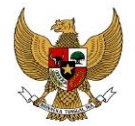

#### PEMERINTAH REPUBLIK INDONESIA

#### **NOMOR INDUK BERUSAHA** 0220107411169

#### 1. Daftar KBLI

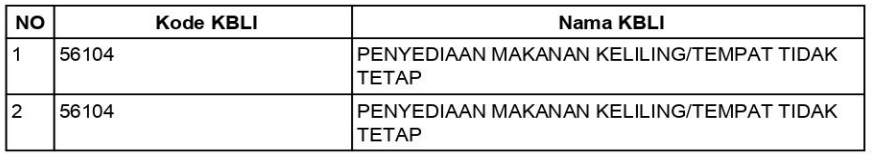

Dengan ketentuan bahwa NIB tersebut hanya berlaku untuk Nama KBLI dan Kode KBLI yang tercantum dalam lampiran ini.

#### 2. Daftar Nama Usaha

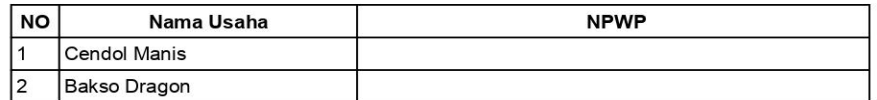

Dengan ketentuan bahwa NIB tersebut hanya berlaku untuk Nama KBLI dan Kode KBLI yang tercantum dalam lampiran ini.

Dicetak tanggal : 16 April 2020

**Gambar 15. Preview NIB**

Pelaku usaha dapat melakukan *preview* Izin Usaha dengan menekan tombol .

Kemudian sistem akan menampilkan sebagai berikut :

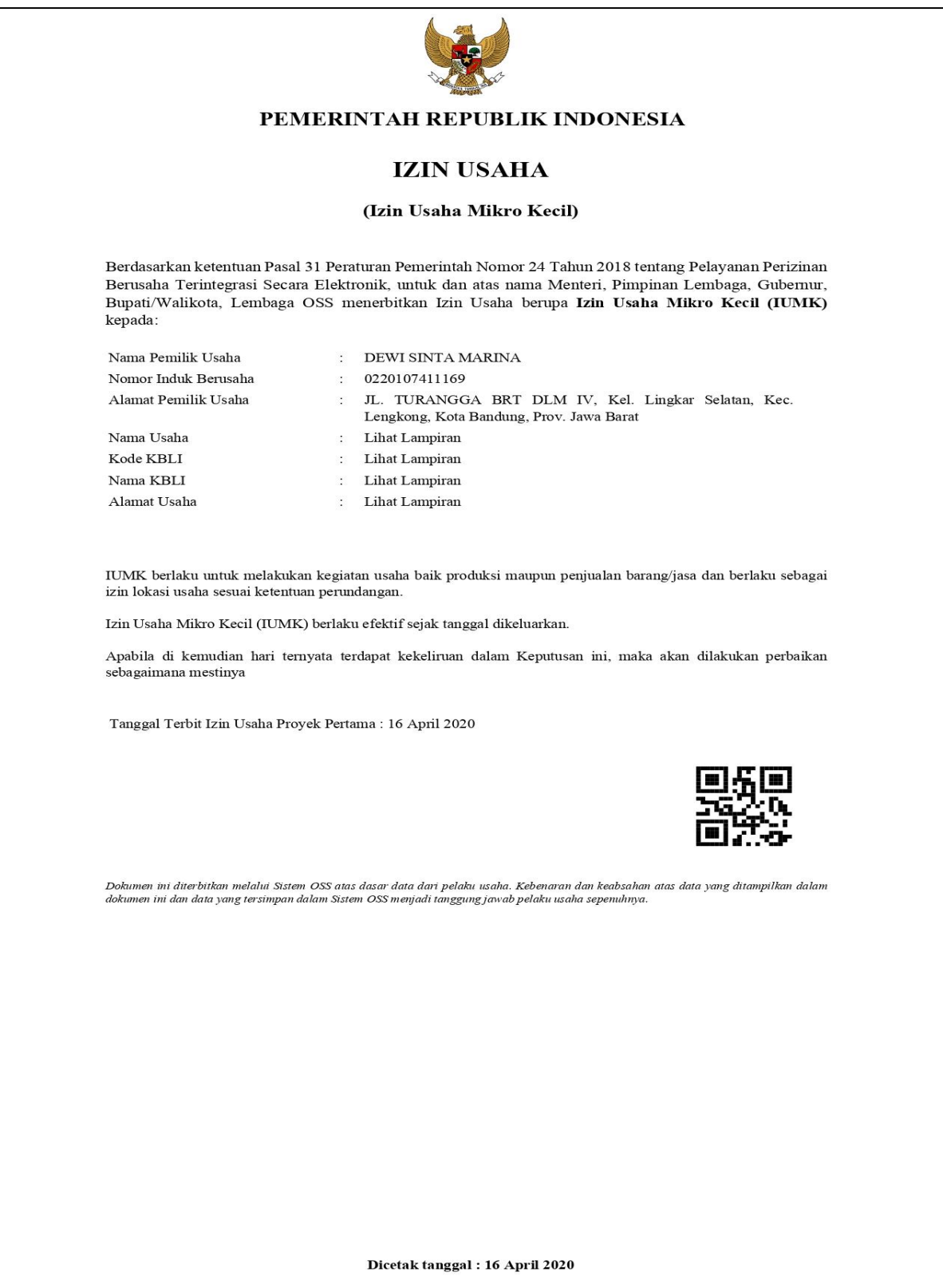

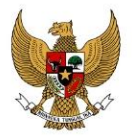

# PEMERINTAH REPUBLIK INDONESIA LAMPIRAN IZIN USAHA MIKRO KECIL

Nama Pemilik Usaha  $\frac{1}{2}$ Nomor Induk Berusaha  $\mathcal{L}_\mathrm{S}$ 

DEWI SINTA MARINA 0220107411169

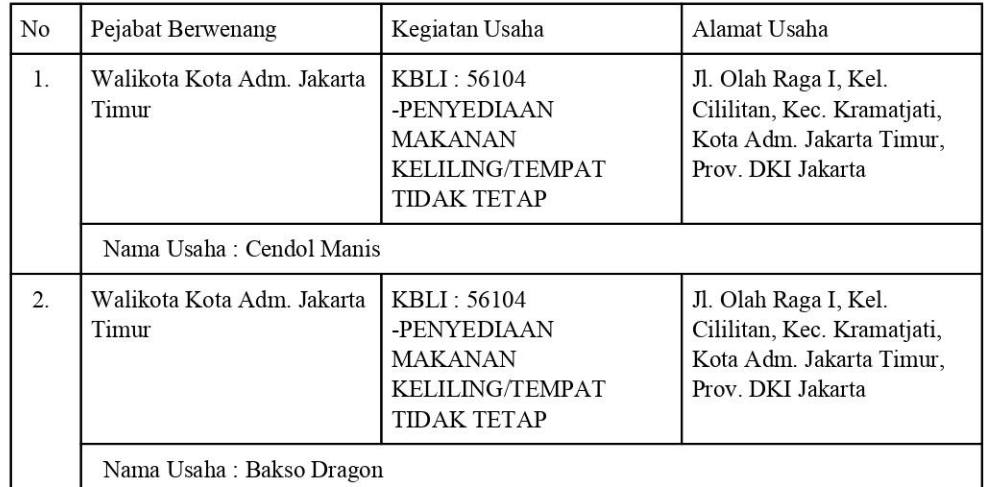

Tanggal Terbit Izin Usaha Proyek Pertama: 16 April 2020

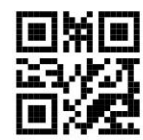

Dokumen ini diterbitkan melalui Sistem OSS atas dasar data dari pelaku usaha. Kebenaran dan keabsahan atas data yang ditampilkan<br>dalam dokumen ini dan data yang tersimpan dalam Sistem OSS menjadi tanggung jawab pelaku usah

Dicetak tanggal : 16 April 2020

**Gambar 16. Preview Izin Usaha**

Pelaku usaha dapat melakukan *preview QR Code* Izin Usaha dengan menekan tombol

**Preview Izin Usaha QR B**. Kemudian sistem akan menampilkan sebagai berikut :

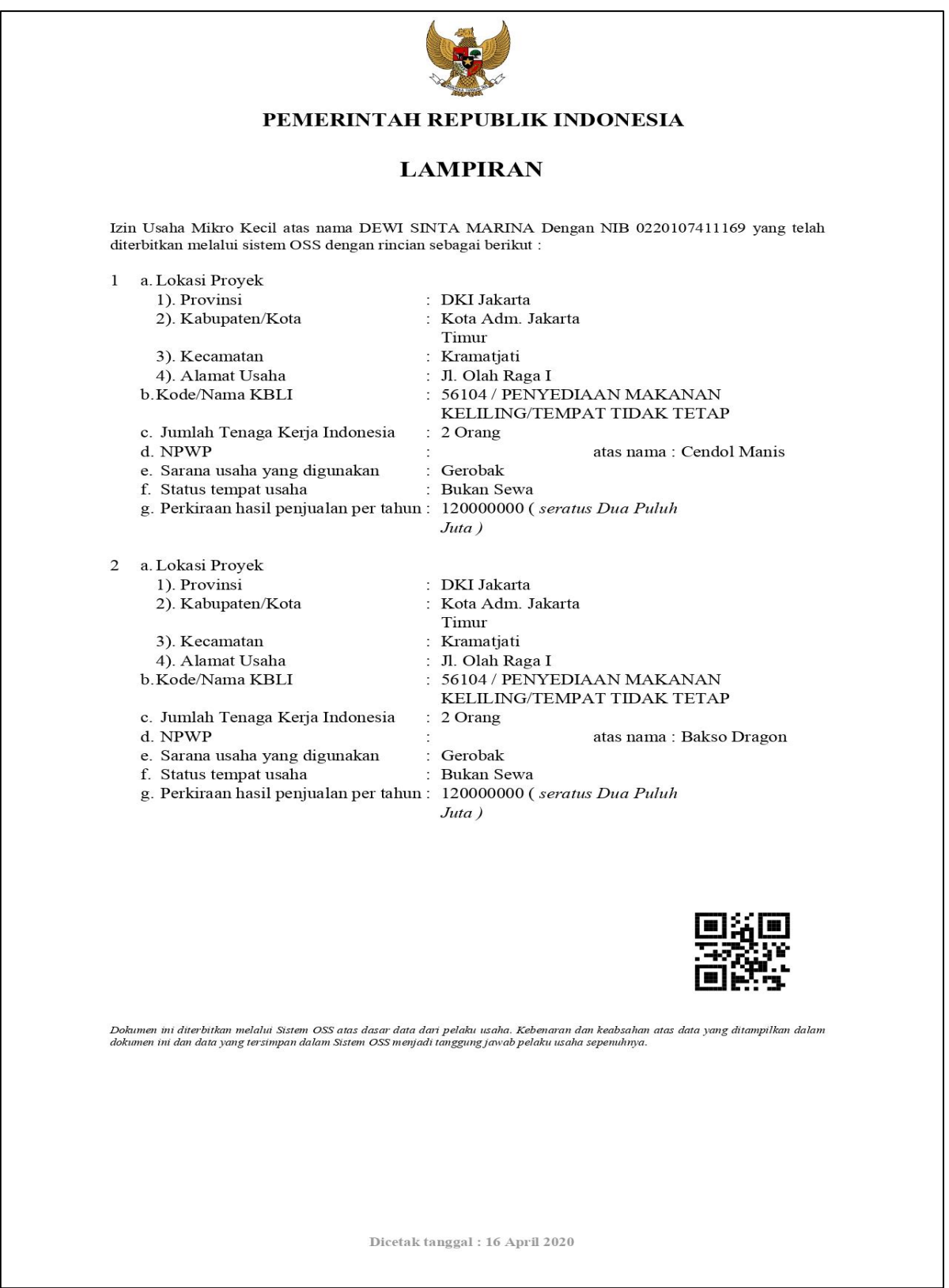

**Gambar 17. Preview QR Code Izin Usaha**

Pelaku usaha dapat melakukan *preview* SPPL dengan menekan tombol **REGAK DER PRESENGER PRESS**. Kemudian

sistem akan menampilkan sebagai berikut :

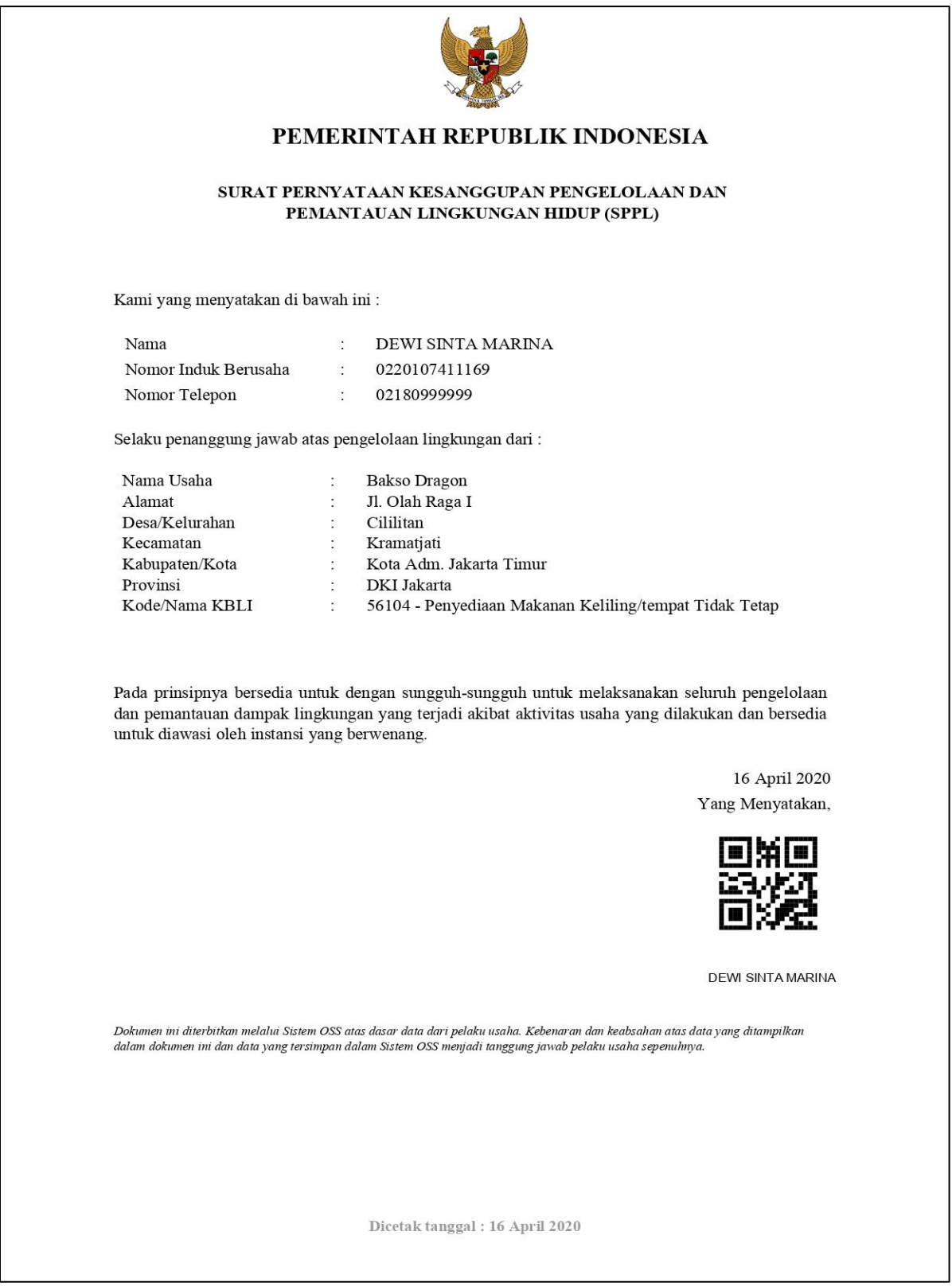

**Gambar 18. Preview SPPL**

Pelaku usaha dapat melakukan *preview* Izin Lokasi dengan menekan tombol .

Kemudian sistem akan menampilkan sebagai berikut :

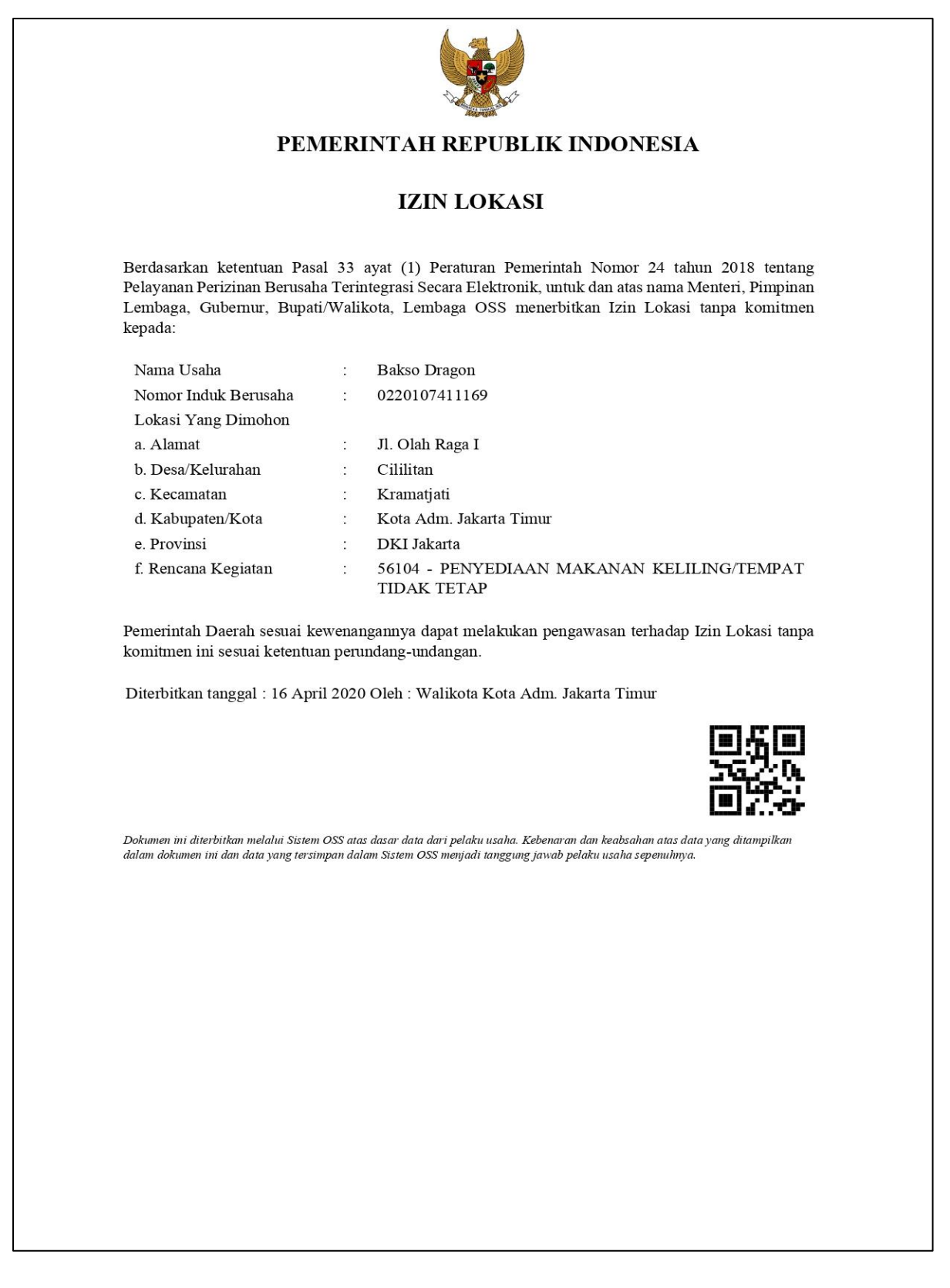

**Gambar 19. Preview Izin Lokasi**

# **1.2. Tracking**

Tracking dapat diakses melalui menu **Permohonan | IUMK | Tracking.** Pada sub menu ini akan ditampilkan preview/proses permohonan, cetakan NIB, cetakan Izin Usaha, cetakan Izin Usaha QR Code, cetakan Izin Komersial, dan Izin Lainnya (Izin Lokasi dan Izin Lingkunga).

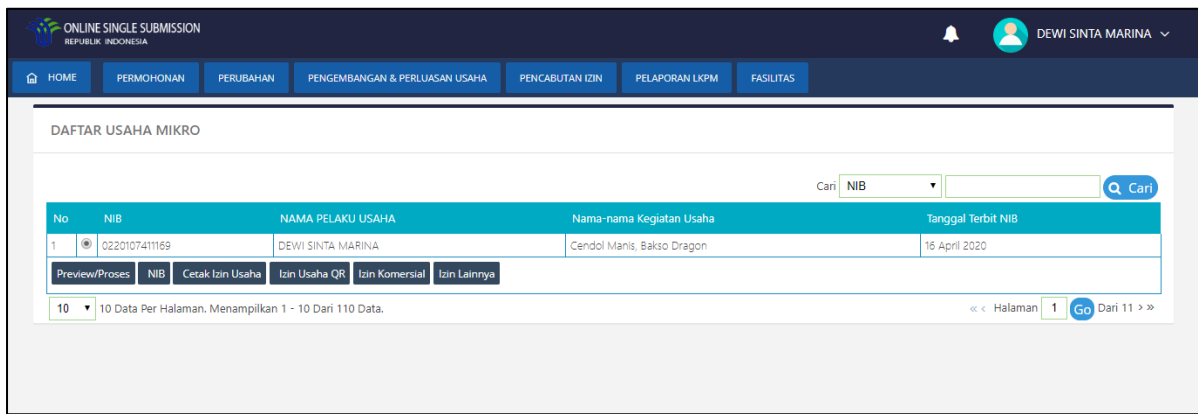

**Gambar 20. Tracking NIB**

# **1.3. Izin Komersial / Operasional**

Permohonan Izin Komersial / Operasional dapat diakses melalui menu **Permohonan | IUMK | Izin Komersial / Operasional.** Pada tampilan awal ditampilkan daftar NIB yang dimiliki oleh pelaku usaha. Pelaku usaha dapat memilih NIB dengan menekan button  $\circ$  pada NIB yang akan diajukan izin komersial/operasionalnya, lalu klik <sup>Pilih NIB</sup>

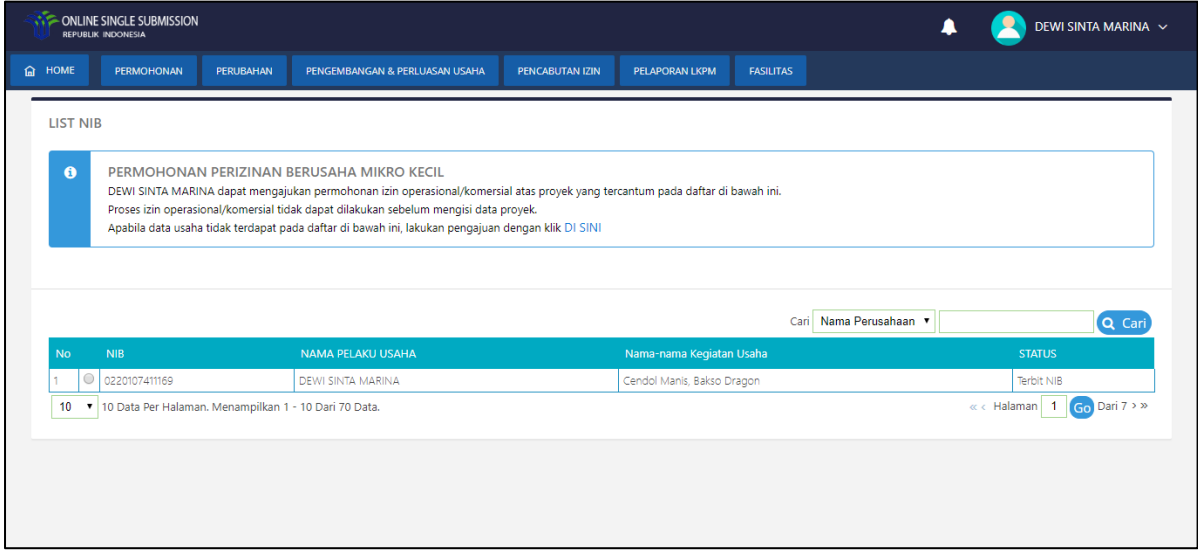

**Gambar 21. Daftar NIB**

Setelah memilih NIB, pelaku usaha selanjutnya memilih kegiatan usaha apa yang akan diajukan izin komersial/operasionalnya. Pelaku usaha dapat memilih kegiatan usaha dengan menekan button  $\circledcirc$  pada kegiatan usaha yang akan diajukan izin komersial/operasionalnya, lalu klik <sup>Pilih</sup> Kegiatan Usaha

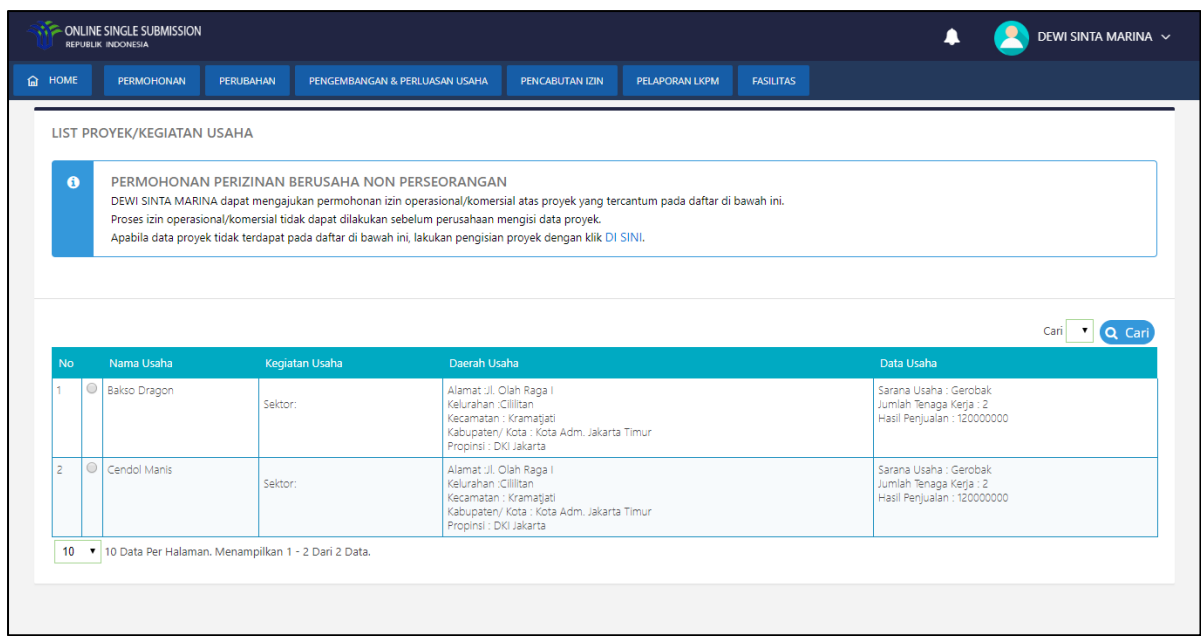

**Gambar 22. Daftar Kegiatan Usaha**

# **1.3.1 Izin Komersial/Operasional**

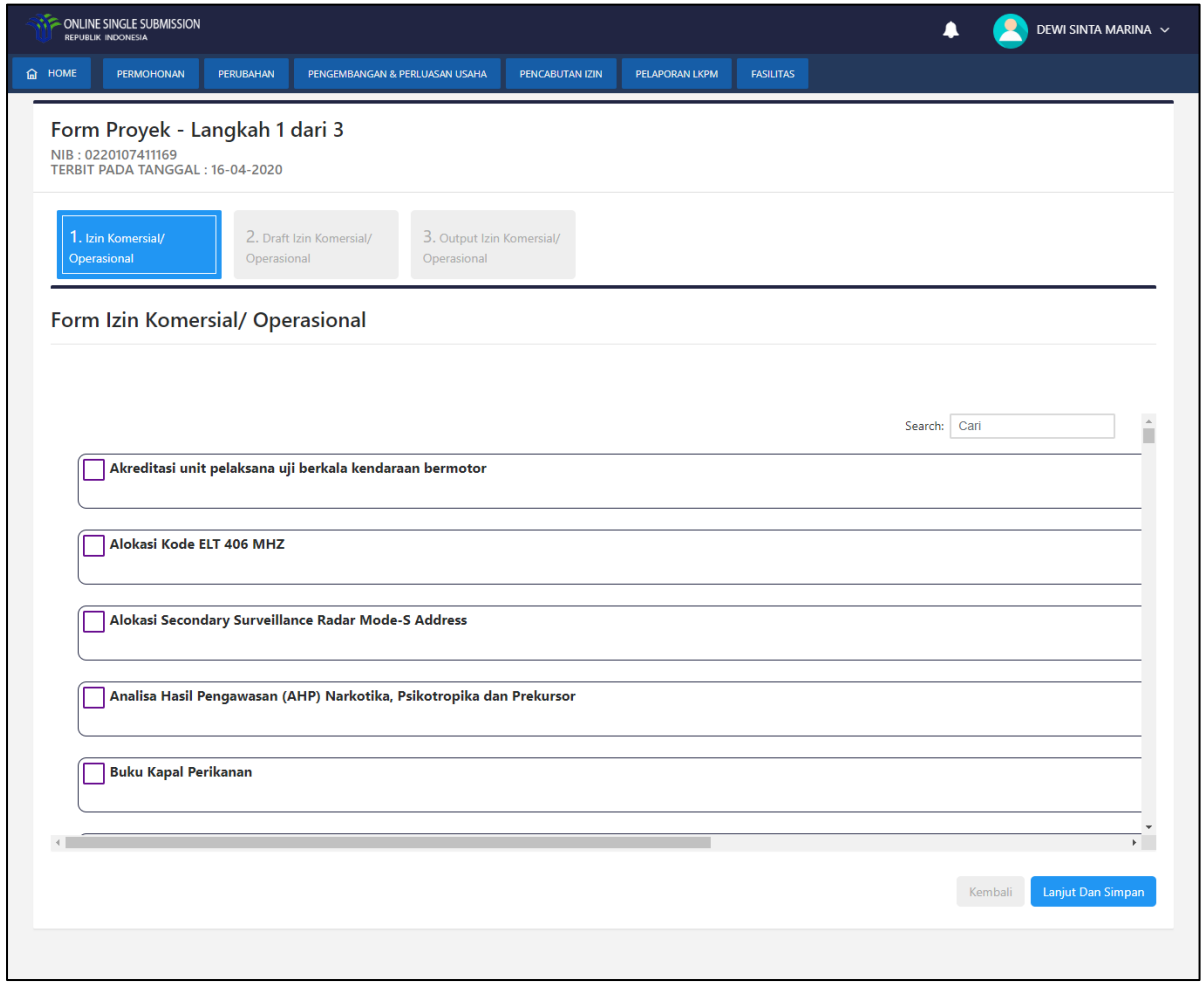

**Gambar 23. Form Izin Komersial/Operasional**

Lakukan *checklist* pada *checkbox* Izin Komersial/Operasional yang dibutuhkan atau dimiliki oleh pelaku usaha. Pelaku usaha dapat memilih satu atau lebih izin sesuai dengan kebutuhan usahanya.

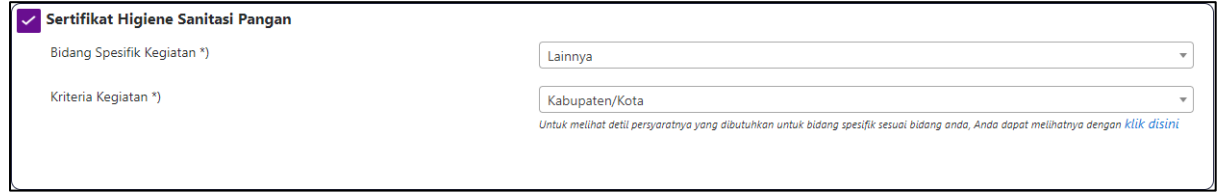

**Gambar 24. Pilih Izin Komersial/Operasional**

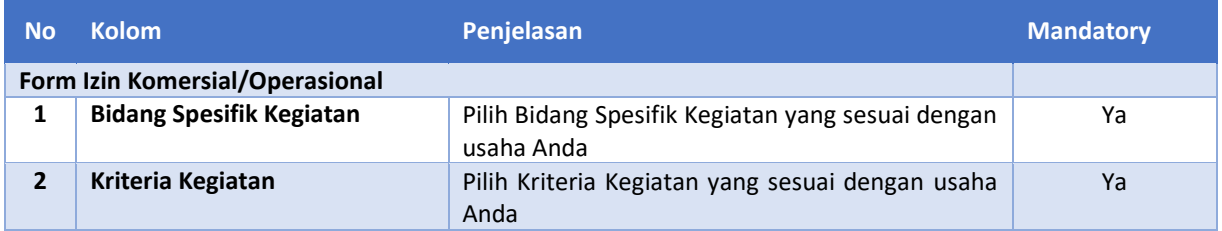

Setelah selesai mengisi *form* maka pelaku usaha dapat melanjutkan untuk mengisi *form*  selanjutnya dengan menekan tombol **Lanjut Dan Simpan**. Kemudian pelaku usaha akan diarahkan ke *form* berikutnya.

# **1.3.2 Draft Izin Komersial/Operasional**

Pada Draft Izin Komersial/Operasional pelaku usaha dapat melihat rangkuman dari data-data yang telah diisikan sebelumnya. Tampilan Draft Izin Komersial/Operasional sebagai berikut :

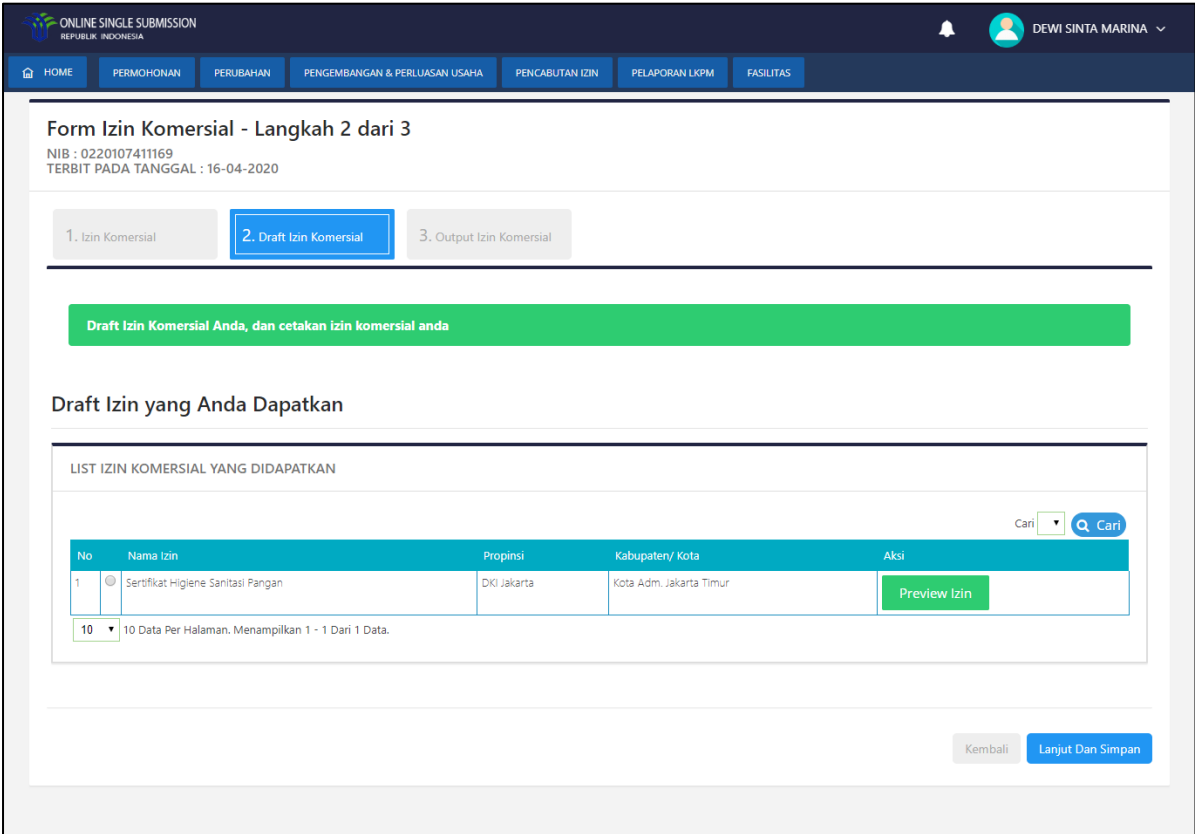

**Gambar 25. Draft Izin Komersial/Operasional**

# **1.3.3 Output Izin Komersial/Operasional**

Pada Output Izin Komersial/Operasional merupakan step terakhir pada permohonan Izin Komersial/Operasional. Pelaku usaha dapat melihat Komitmen Izin Komersial/Operasional untuk kegiatan usaha miliknya.

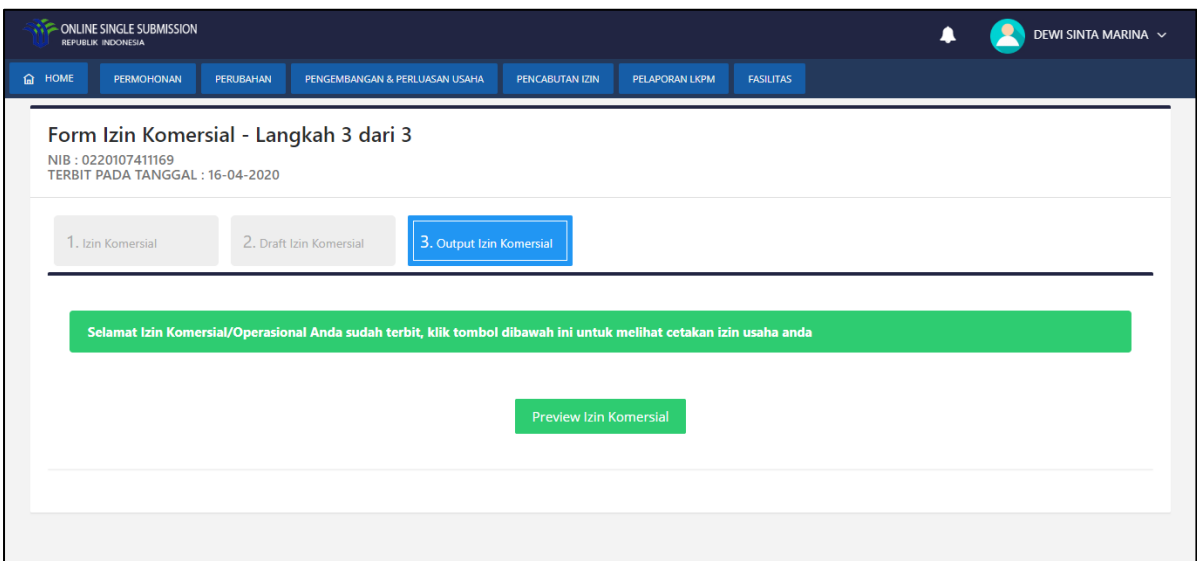

**Gambar 26. Output Izin Komersial/Operasional**

Pelaku usaha dapat melakukan *preview* Izin Komersial/Operasional dengan menekan tombol

. Kemudian sistem akan menampilkan sebagai berikut :

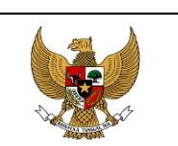

#### PEMERINTAH REPUBLIK INDONESIA

#### **Izin Operasional/Komersial**

Berdasarkan ketentuan Pasal 39 Peraturan Pemerintah Nomor 24 Tahun 2018 tentang Pelayanan Perizinan Berusaha Terintegrasi Secara Elektronik, untuk dan atas nama Menteri, Pimpinan Lembaga, Gubernur, Bupati/Walikota, Pemerintah Republik Indonesia menerbitkan Izin Komersial/Operasional yang belum memenuhi komitmen kepada:

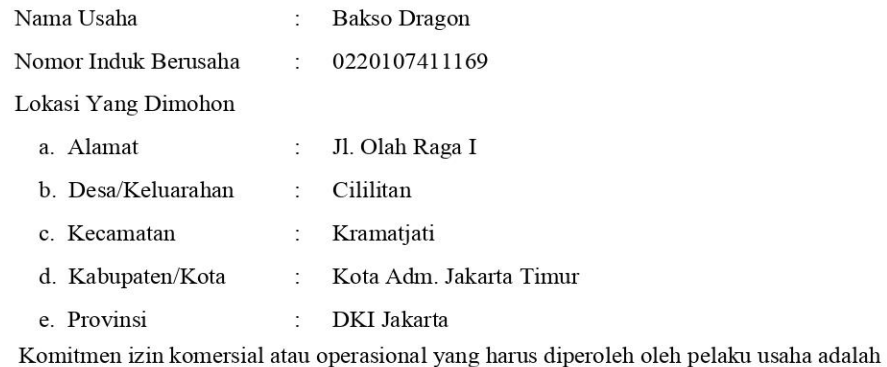

#### 1. Sertifikat Higiene Sanitasi Pangan

Pelaku Usaha dapat melakukan kegiatan komersial atau operasional setelah pelaku usaha menyelesaikan komitmen sebagaimana dimaksud sesuai peraturan perundang-undangan.

Diterbitkan tanggal : 16 April 2020

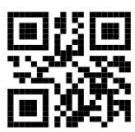

Dicetak tanggal : 16 April 2020

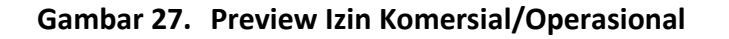

# **2. Perubahan**

Menu ini dapat diakses melalui menu **Perubahan | IUMK | Perubahan**. Menu ini digunakan untuk melakukan perubahan usaha Mikro dan Kecil. Pada tampilan awal, pelaku usaha akan dihadapkan dengan daftar NIB sebagai berikut:

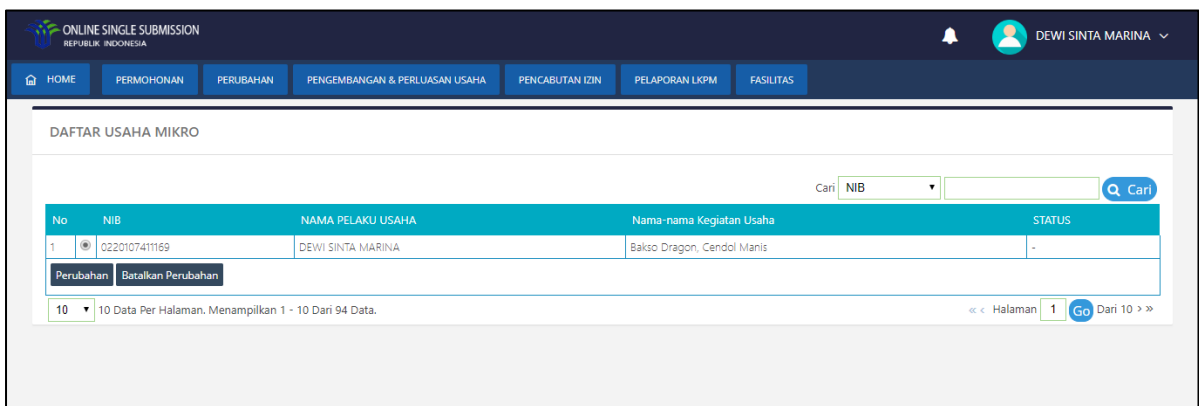

**Gambar 28. Daftar NIB**

Pelaku usaha dapat mengubah daftar usaha dengan menekan tombol Perubahan . Sistem akan menampilkan halaman awal perizinan mikro kecil dari NIB tersebut sebagai berikut:

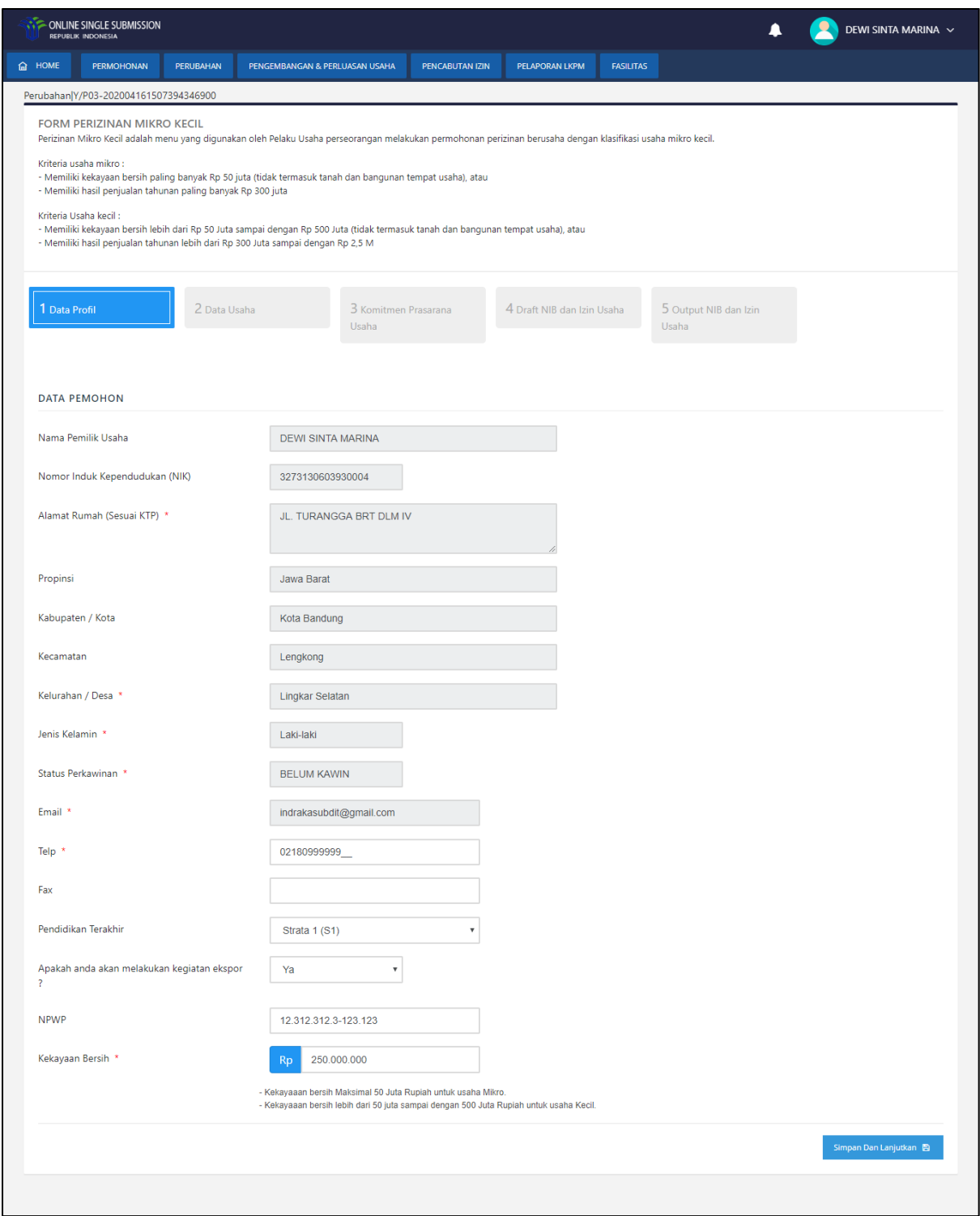

**Gambar 29. Daftar Kegiatan Usaha**

Pelaku usaha dapat melakukan perubahan data pada perizinan mikro kecil miliknya.

# **3. Pengembangan**

Menu ini dapat diakses melalui menu **Pengembangan & Perluasan | Pengembangan Usaha | IUMK**. Menu ini digunakan untuk melakukan penambahan kegiatan usaha Mikro dan Kecil. Pada tampilan awal, pelaku usaha akan dihadapkan dengan daftar NIB sebagai berikut:

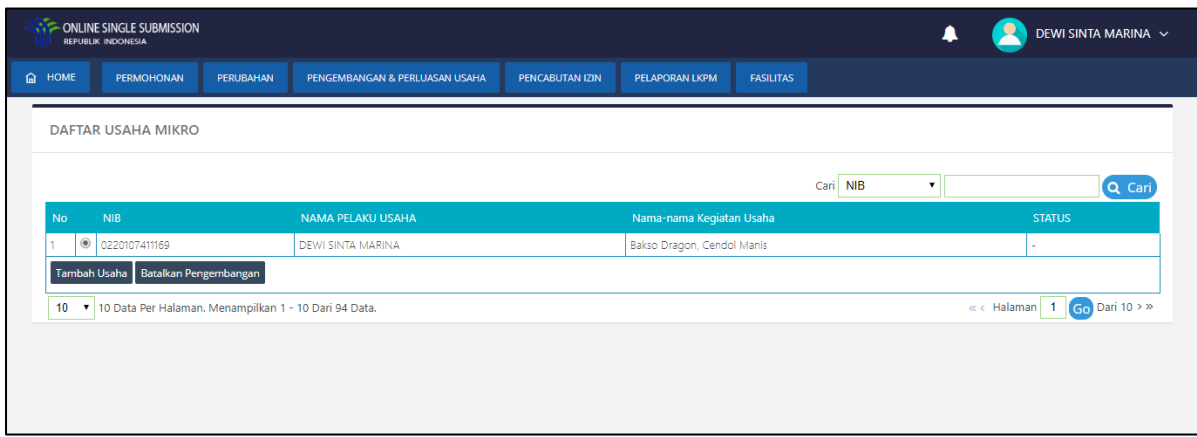

**Gambar 30. Daftar NIB**

Pelaku usaha dapat melihat daftar usaha dengan menekan tombol Tambah Usaha . Sistem akan menampilkan halaman kegiatan usaha sebagai berikut:

|                |         | <b>CONLINE SINGLE SUBMISSION</b><br>REPUBLIK INDONESIA   |           |             |                                                                                                    |                      |                |                  | ▲                                                                                | DEWI SINTA MARINA V |
|----------------|---------|----------------------------------------------------------|-----------|-------------|----------------------------------------------------------------------------------------------------|----------------------|----------------|------------------|----------------------------------------------------------------------------------|---------------------|
| <b>fa</b> HOME |         | <b>PERMOHONAN</b>                                        | PERUBAHAN |             | PENGEMBANGAN & PERLUASAN USAHA                                                                                                    | PENCABUTAN IZIN      | PELAPORAN LKPM | <b>FASILITAS</b> |                                                                                  |                     |
|                |         | FORM PENGEMBANGAN IZIN USAHA MIKRO KECIL                 |           |             | Form ini untuk pengembangan jenis usaha mikro dan kecil, silahkan isi data di bawah ini.                                                         |                      |                |                  |                                                                                  |                     |
| <b>No</b>      |         | Tambah Usaha<br>Nama Usaha                               |           | <b>KBLI</b> | Daerah Usaha                                                                                                    |                      |                |                  | Cari nama usaha<br>Data Usaha                                                    | Q Cari              |
| Ŧ.             | $\odot$ | Cendol Manis                                             |           | Sektor:     | Alamat :Jl. Olah Raga I<br>Kelurahan :Cililitan<br>Kecamatan : Kramatjati<br>Kabupaten/ Kota : Kota Adm. Jakarta Timur<br>Propinsi : DKI Jakarta |                      |                |                  | Sarana Usaha : Gerobak<br>Jumlah Tenaga Kerja : 2<br>Hasil Penjualan : 120000000 |                     |
| $\overline{c}$ |         | Bakso Dragon                                             |           | Sektor:     | Alamat :Jl. Olah Raga I<br>Kelurahan :Cililitan<br>Kecamatan : Kramatjati<br>Kabupaten/ Kota : Kota Adm. Jakarta Timur<br>Propinsi : DKI Jakarta |                      |                |                  | Sarana Usaha : Gerobak<br>Jumlah Tenaga Kerja : 2<br>Hasil Penjualan : 120000000 |                     |
|                |         | 10 v 10 Data Per Halaman. Menampilkan 1 - 2 Dari 2 Data. |           |             |                                                                                                    | Proses $\rightarrow$ |                |                  |                                                                                  | $\mathbf{b}$        |

**Gambar 31. Daftar Kegiatan Usaha**

Pelaku usaha dapat menambahkan kegiatan usaha dengan menekan tombol Tambah Usaha kemudian sistem akan menampilkan *form* tambah usaha sabagai berikut:

a <mark>Tambah Data di Kabupaten Sepanjaran Sepanjaran Sepanjaran Sepanjaran Sepanjaran Sepanjaran Sepanjaran Sepanjar</mark>

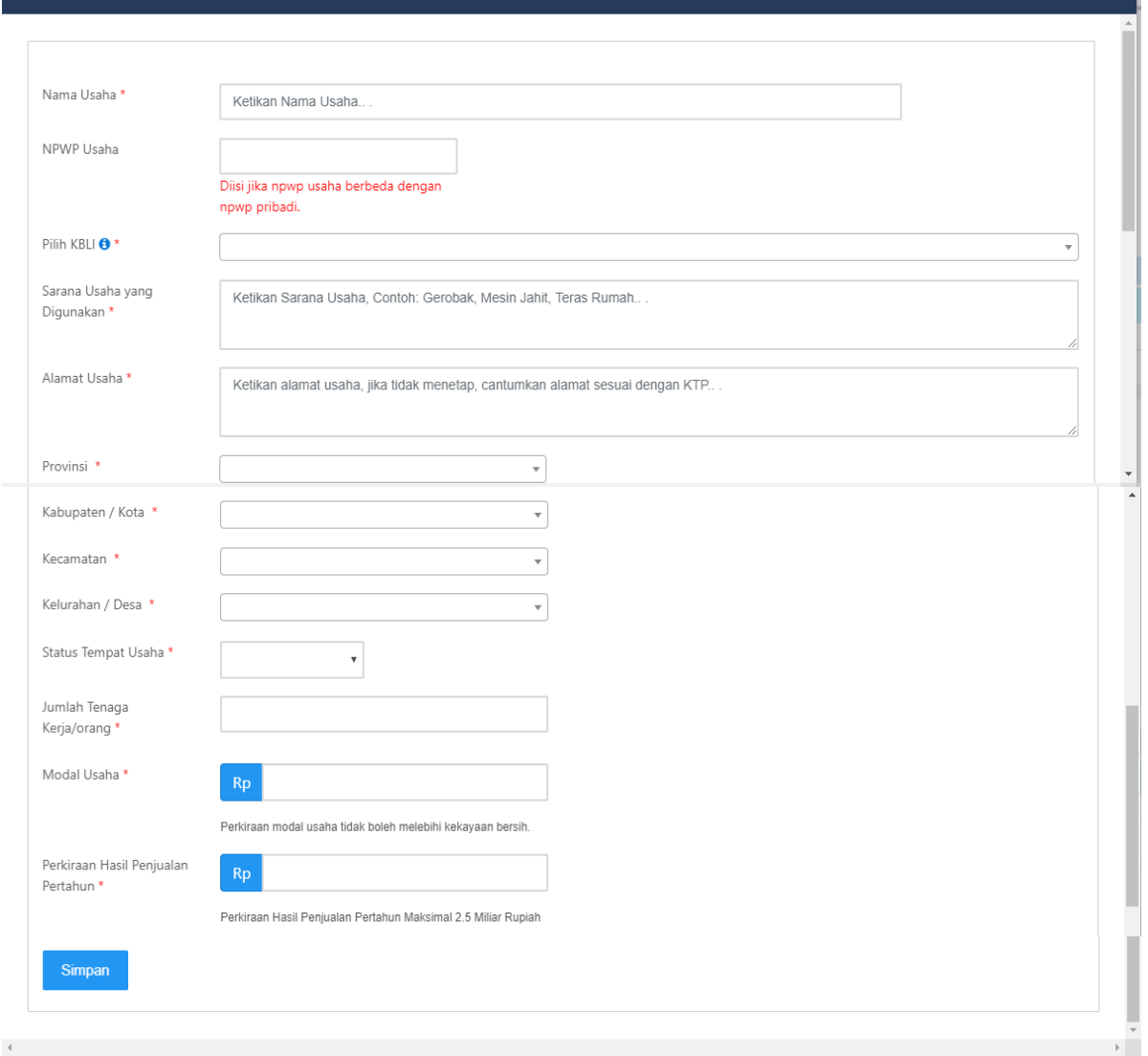

 $\mathbf{x}$ 

# **Gambar 32. Form Tambah Data Usaha**

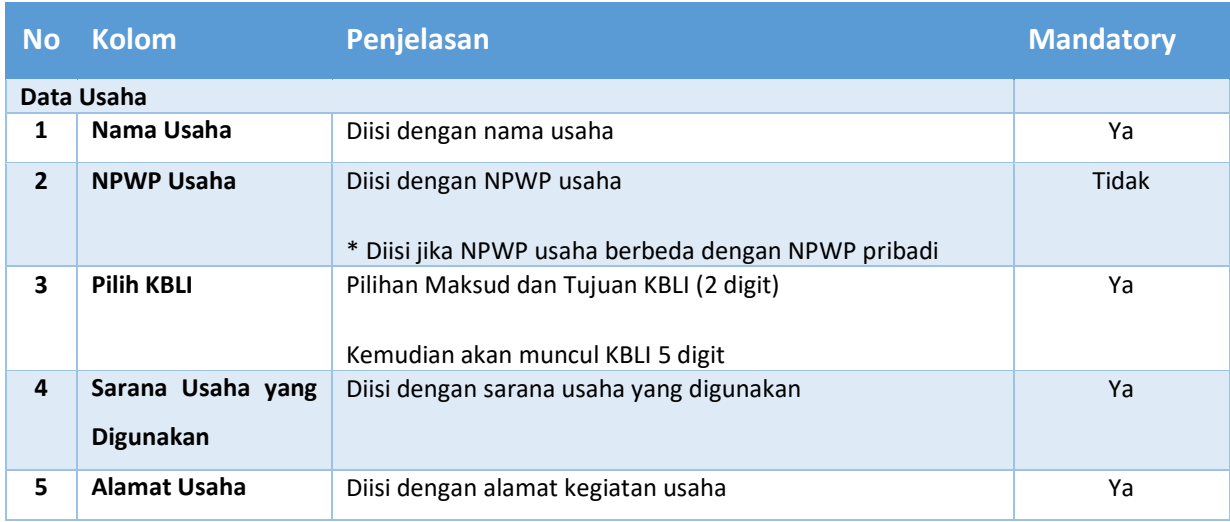

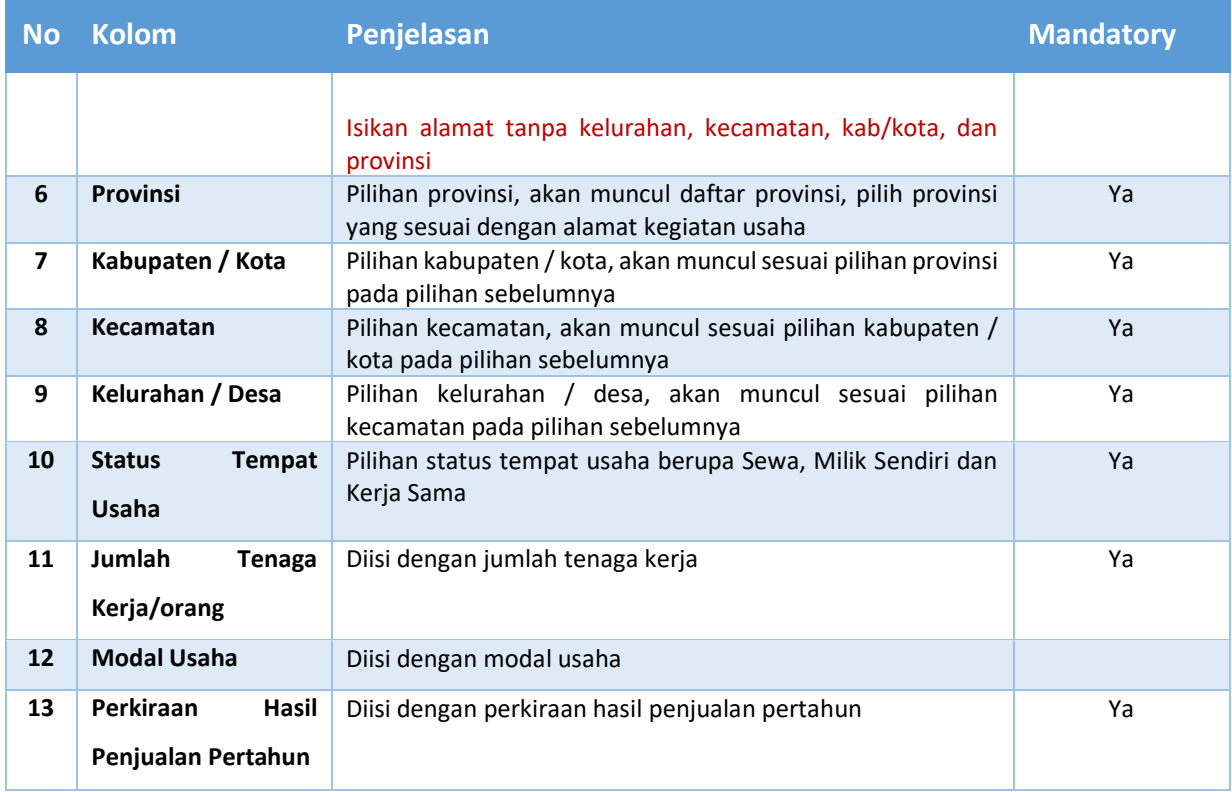

Isi dan lengkapi *form* yang tersedia, kemudian klik tombol simpan untuk menyimpan Data

Usaha. Pelaku usaha dapat melanjutkan proses dengan menekan tombol <sup>Proses</sup> → . Dan

melanjutkan ke halaman Komitmen Prasarana seperti permohonan perizinan berusaha Mikro Kecil yang baru.

# **4. LAYANAN OSS**

Untuk membantu pelaku usaha dalam melakukan permohonan berusaha melalui sistem OSS menghubungi layanan OSS di BKPM - Gedung Ismail Saleh Jl. Gatot Subroto No 44 Jakarta Selatan, Jakarta Selatan - 10710 .

Bantuan terkait permasalahan teknis dapat menguhubungi telepon: 021-21201020, 08071002576 atau email [helpdesk.oss@bkpm.go.id.](mailto:helpdesk.oss@bkpm.go.id) Bantuan terkait permasalahan regulasi / substansi dapat menguhubungi telepon: 021-3857595, 021-3857596, 021-21202020, 08071002576 atau emai[l satgasnasional@bkpm.go.id](mailto:satgasnasional@bkpm.go.id).